# **BAB V IMPLEMENTASI DAN EVALUASI**

Bab ini berisikan implementasi dari sistem informasi reseller pada PT Luxima Metro Media secara detail dan lengkap mulai dari proses awal untuk melakukan instalasi sistem seperti pembuatan subdomain, CMS Wordpress, tema, hingga plugin pendukungnya. Selain itu, pada bab ini juga akan berisikan hasil implementasi sistem informasi reseller mulai dari aktifitas admin (PJ gudang), PIC hingga reseller yang itu semua dibuat berdasarkan kebutuhan sistem informasi reseller yang telah disusun pada bab sebelumnya.

#### **5.1 Implementasi Instalasi Sistem**

Pada tahapan awal ini berisikan proses instalasi di subdomain [https://reseller.penerbitluxima.co.id](https://reseller.penerbitluxima.co.id/) dengan menggunakan layanan server dari Dewaweb dengan panel bertipe CPanel untuk keselurahannya.

## **5.1.1 Implementasi Pembuatan Sub Domain**

Implementasi ini didapati dengan cara login kedalam akun CPanel yang dimiliki seperti pada tampilan dibawah, kemudian untuk menuju menu subdomain dapat ditemui dengan klik "subdomain" pada kolom menu domain. Lengkapi kolom isian untuk nama subdomain yang diinginkan kemudian klik "create".

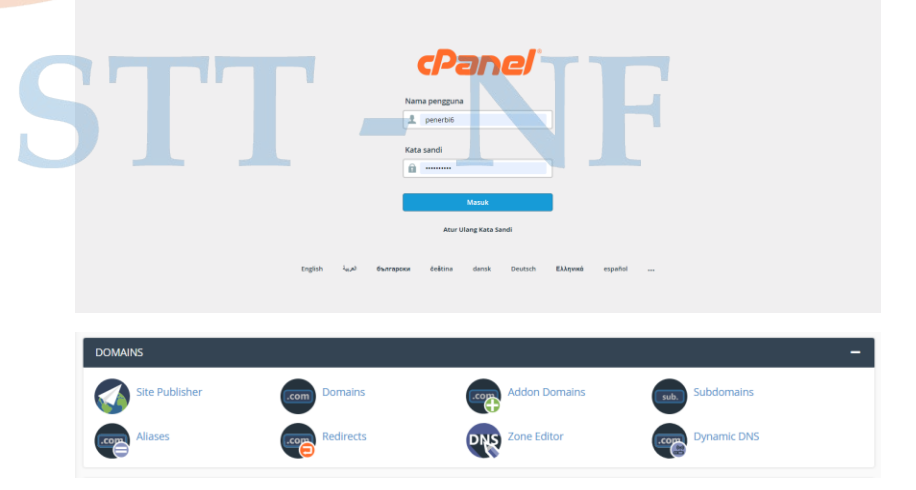

*Gambar 5. 1 Halaman utama Cpanel*

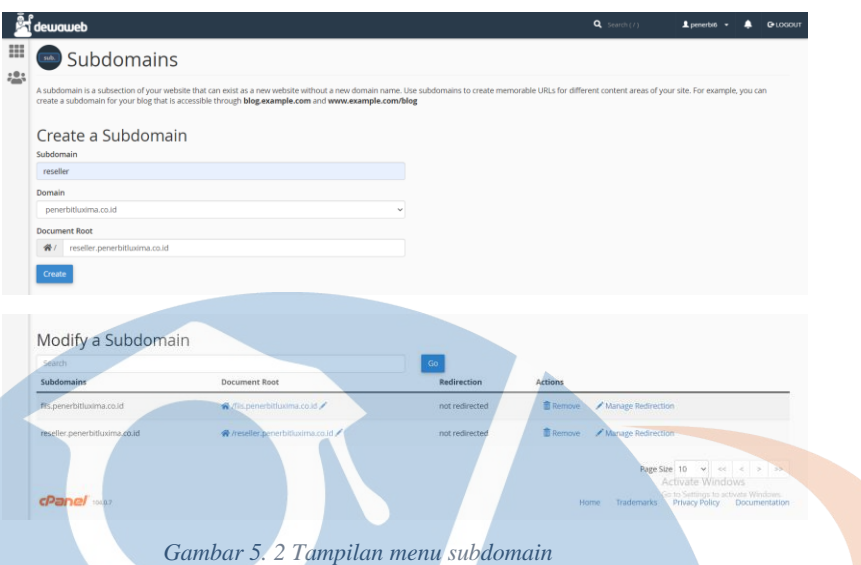

#### **5.1.2 Implementasi Instalasi CMS WordPress**

Pada tahap ini proses instalasi melalui menu softaculous apps installer yang ada di layanan server dewaweb.co.id dengan memilih pada menu utama **software > softaculous apps installer > wordpress > custom install** atau bisa melalui opsi Wordpress Manager by Dewaweb yang terdapat pada menu software di halaman utama.

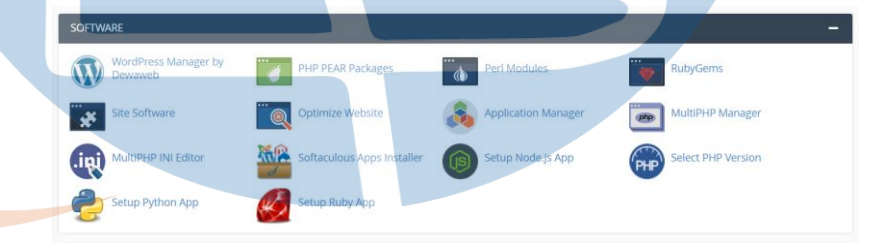

*Gambar 5. 3 Tampilan menu instalasi software*

Klik "install" dan pilih "custom install" untuk melakukan pengaturan awal wordpress menyesuaikan dengan informasi yang diinginkan seperti nama website, informasi login admin, hingga template opsional yang dapat diinstal langsung.

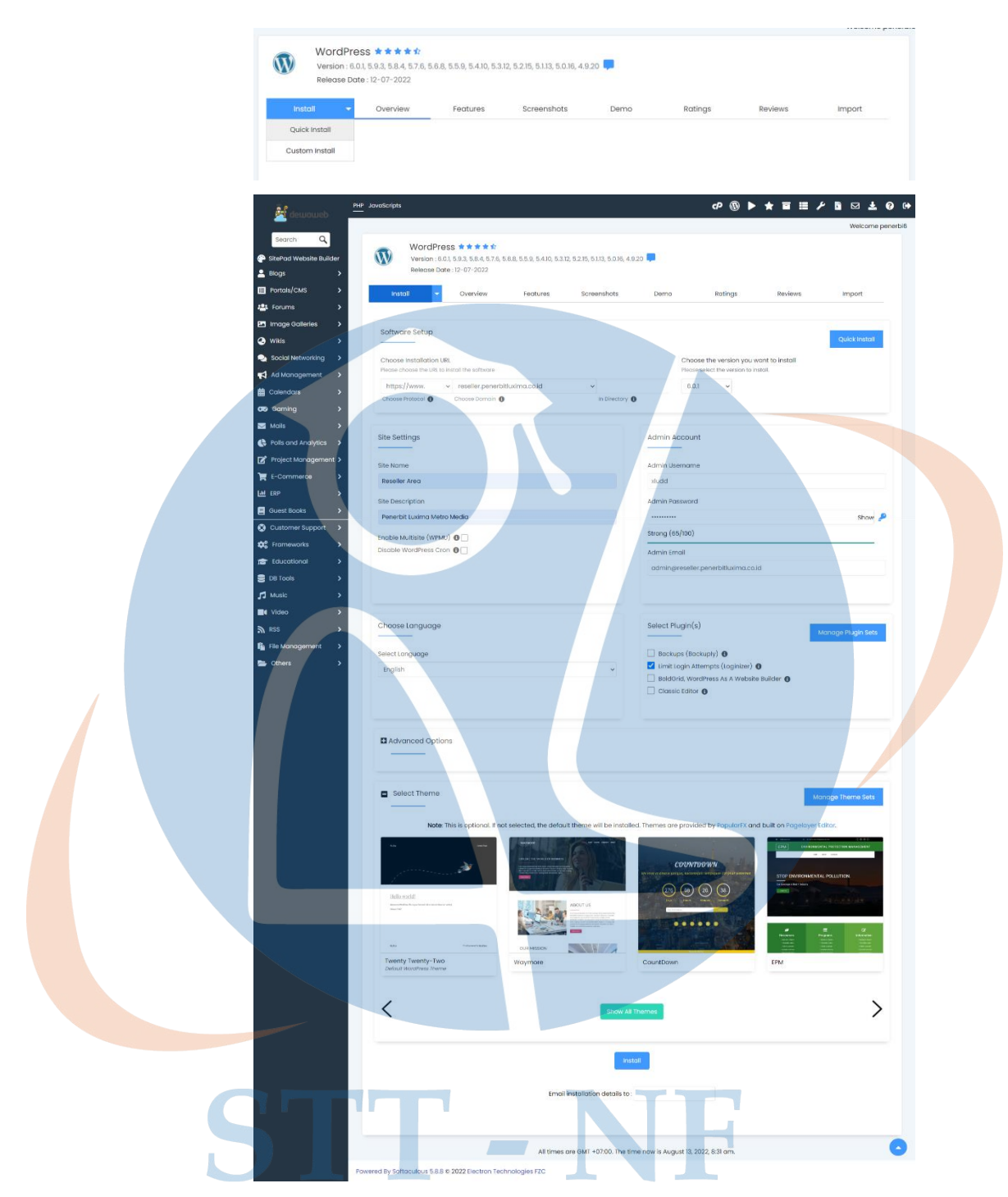

*Gambar 5. 4 Tampilan menu wordpress*

# **5.1.3 Implementasi instalasi tema Astra**

Pada implementasi website ini menggunakan tema yang disediakan oleh astra secara gratis dengan fungsi terbatas, dipilihnya Astra karena tema ini dapat diadaptasikan dengan baik kedalam sistem

woocommerce sebagai plugin utama untuk transaksi yang akan digunakan.

Untuk menjalankan instalasi dapat dilakukan dengan klik menu "tampilan" pada sidebar admin wordpress lalu pilih "tema"

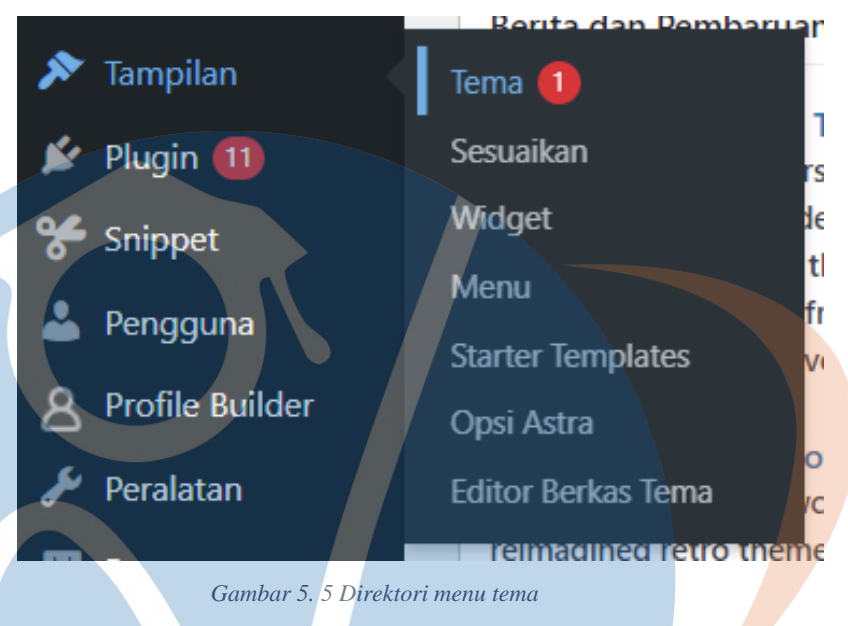

Klik "tambah baru" untuk bisa melihat opsi ragam tema lainnya yang telah disediakan wordpress baik itu dengan versi gratis ataupun berbayar.

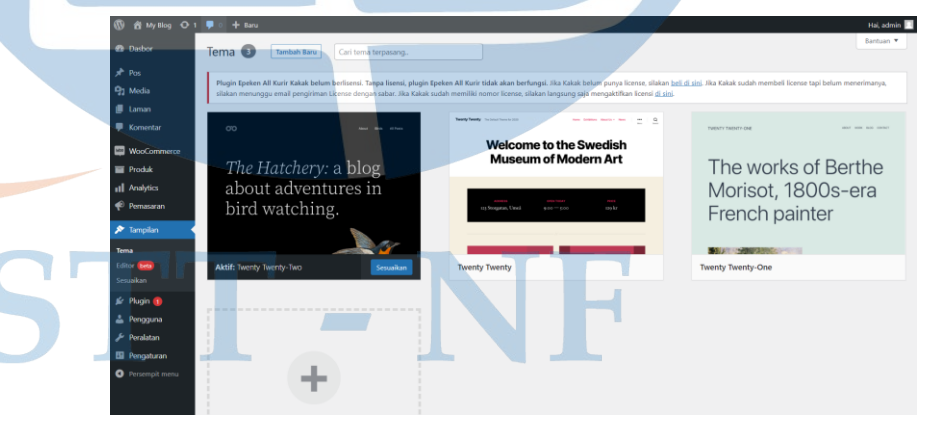

*Gambar 5. 6 Tampilan menu tema*

Melakukan pencarian dengan klik kolom search dan isi dengan nama tema yang akan digunakan, pada website ini akan dilakukan pencarian untuk keyword "astra".

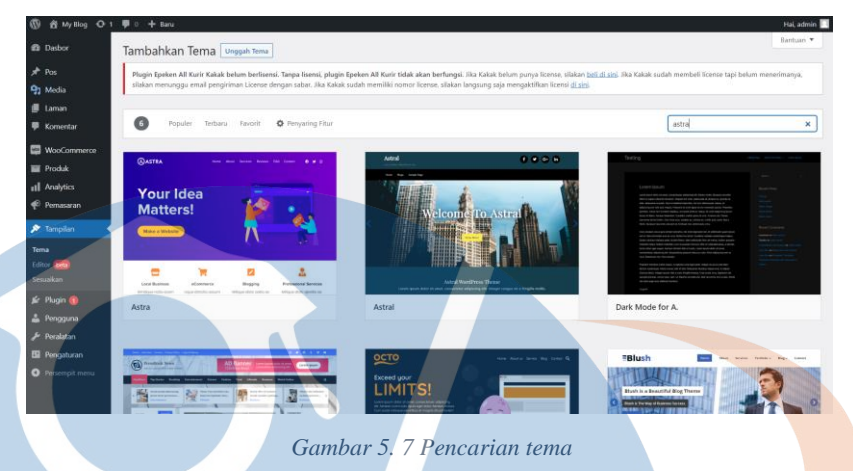

Setelah tampil opsi tema yang tersedia, lalu pilih tema tersebut dan klik install untuk menambahkan ke dalam list tema yang dimiliki, juga dapat dilanjutkan langsung dengan klik "aktifkan" untuk membuat tema tesebut menjadi aktif menggantikan tema yang digunakan sebelumnya.

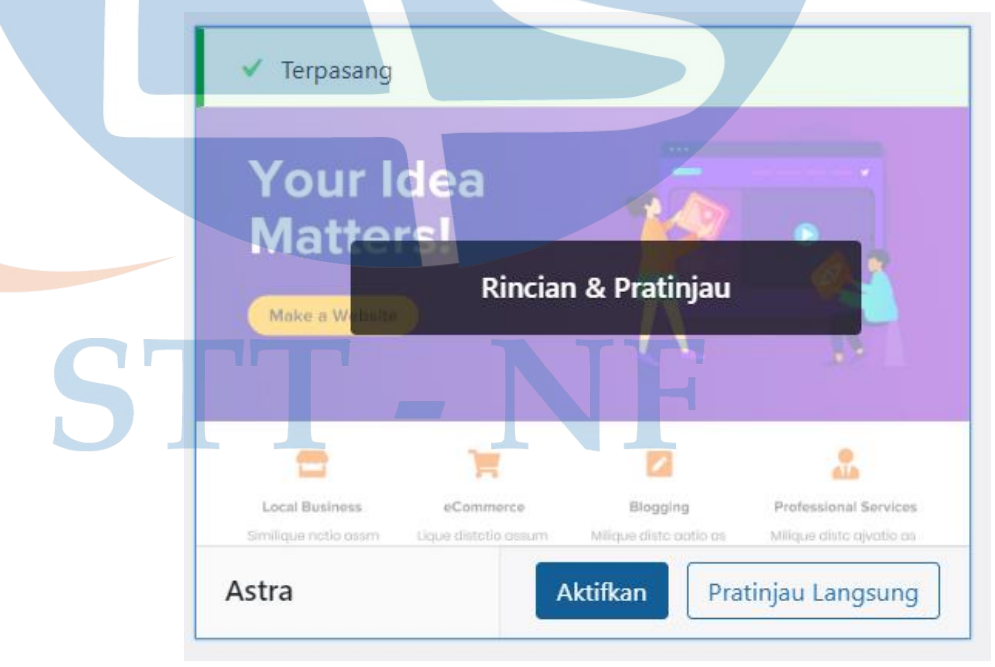

*Gambar 5. 8 Instalasi dan pemasangan tema*

Setelah tema terinstall dan aktif, tema dapat dengan mudah untuk dilakukan penyesuaian dari berbagai aspek didalamnya dengan cara klik "sesuaikan" pada tema yang telah aktif.

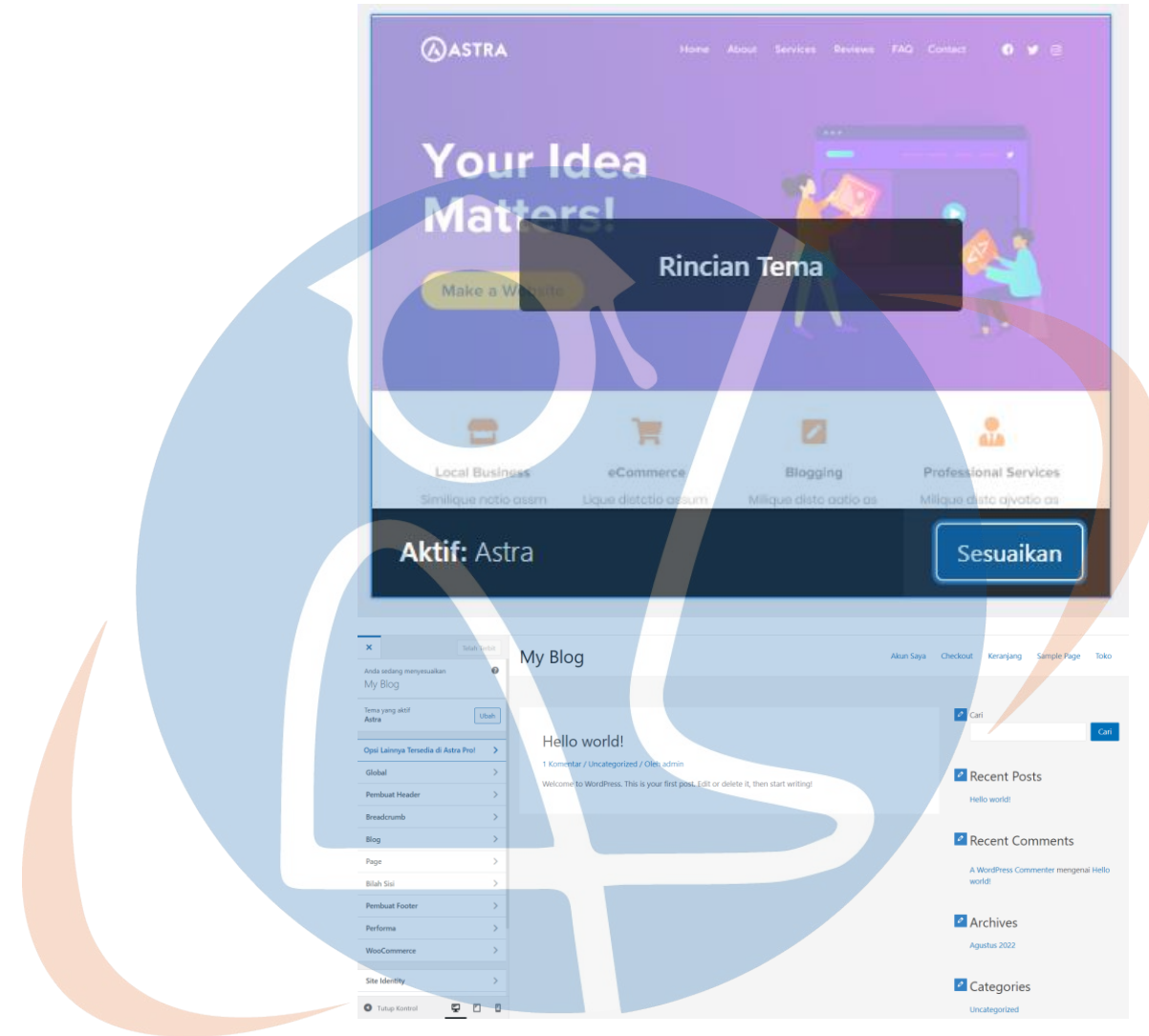

*Gambar 5. 9 Penyesuaian pengaturan tema*

# **5.1.4 Implementasi instalasi plugin WooCommerce**

V.

Plugin WooCommerce difungsikan sebagai sistem yang memungkinkan untuk pengguna melakukan transaksi jual beli pada website yang dimilikinya. Proses instalasi plugin WooCommerce dapat dilakukan melalui menu sidebar wordpress dengan mengunjungi Plugin > Tambah Baru > Search "WooCommerce" > Install > Aktifkan, setelah proses tersebut selesai dijalankan, dapat dilanjutkan untuk melakukan penyesuaian awal pada WooCommerce.

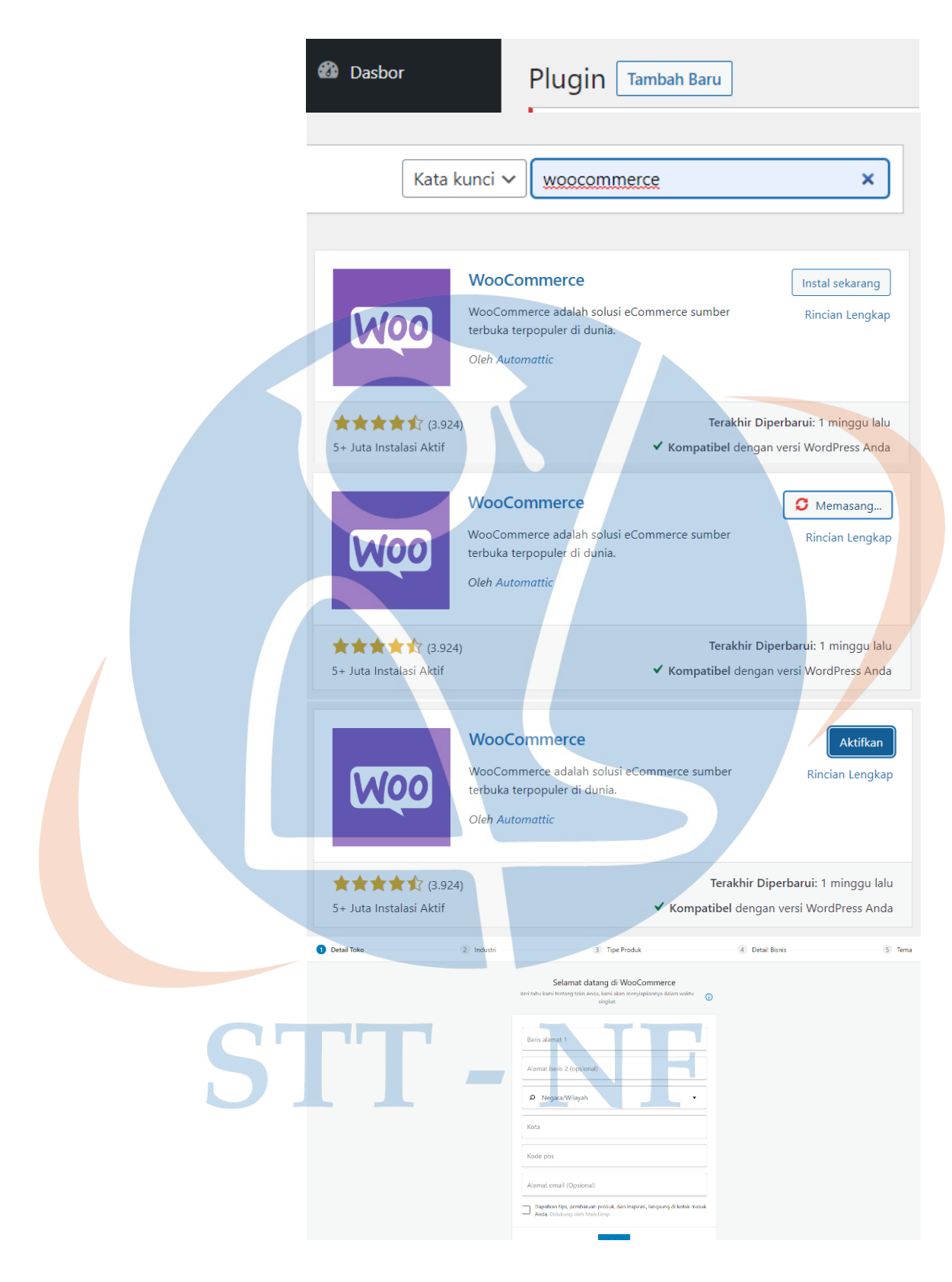

*Gambar 5. 10 Instalasi plugin woocommerce*

#### **5.1.5 Implementasi instalasi plugin Elementor**

Plugin elementor difungsikan sebagai page builder yang kompatibel dengan wordpress untuk melakukan perubahan isi dari page website dengan konsep editor drag and drop sehingga sangat memudahkan pengguna dalam membuat kustomisasi didalamnya sebagai contoh disini dalam membuat dan mengupdate halaman kit marketing.

Proses instalasi plugin elementor ini dapat dilakukan seperti pada proses instalasi plugin sebelumnya dengan mengunjungi Plugin > Tambah Baru > Search "Elementor" > Install > Aktifkan.

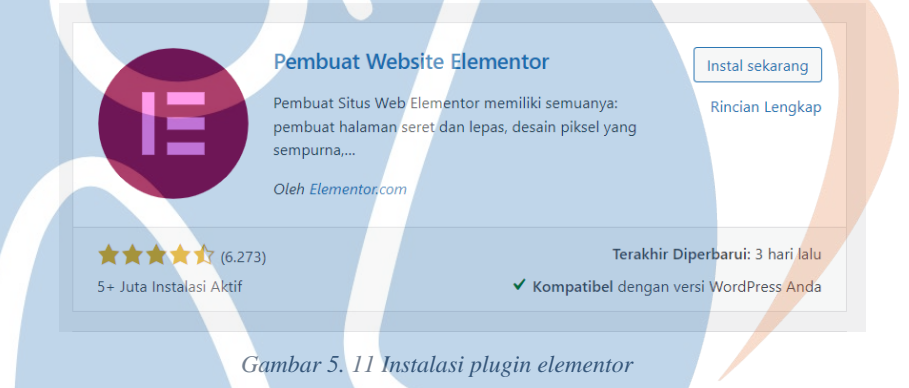

Setelah proses tersebut selesai dijalankan, dapat dilanjutkan untuk melakukan penyesuaian pengaturan pada elementor dengan mengakses menu plugin dan pilih opsi pengaturan pada bagian elementor.

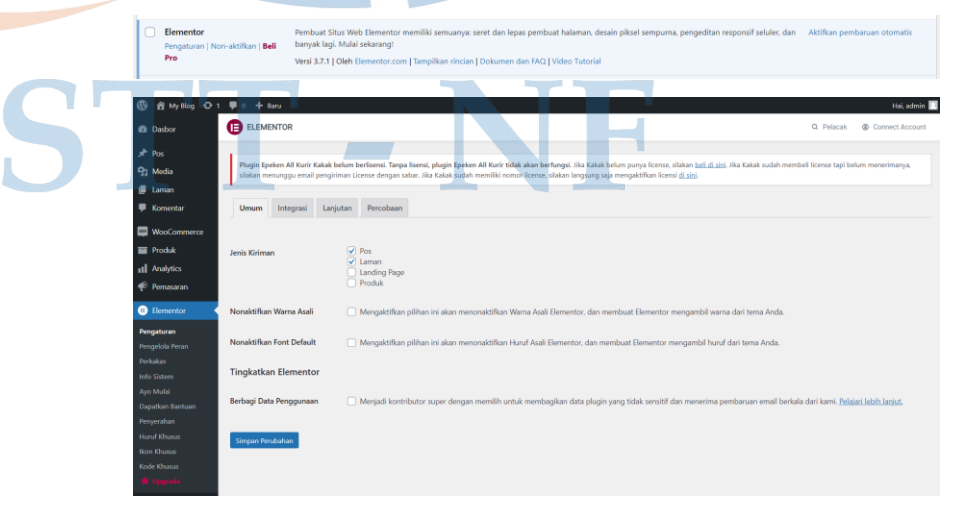

*Gambar 5. 12 Penyesuain plugin elementor*

#### **5.1.6 Implementasi instalasi plugin Epeken Kurir**

Plugin epeken ini difungsikan sebagai plugin yang dapat menampilkan besaran nilai biaya pengiriman dari pesanan yang akan dibuat oleh reseller sehingga ketika reseller akan melakukan pemesanan, sistem epeken akan secara otomatis mengkalkulasikan nilai dari biaya kirim berdaskan jarak, berat, dan ekspedisi yang digunakan.

Sebelum masuk kedalam proses instalasi plugin epeken ini, diperlukan untuk melakukan pembelian lisensi terlebih dahulu melalui penyedia resmi nya di [https://www.epeken.com](https://www.epeken.com/)

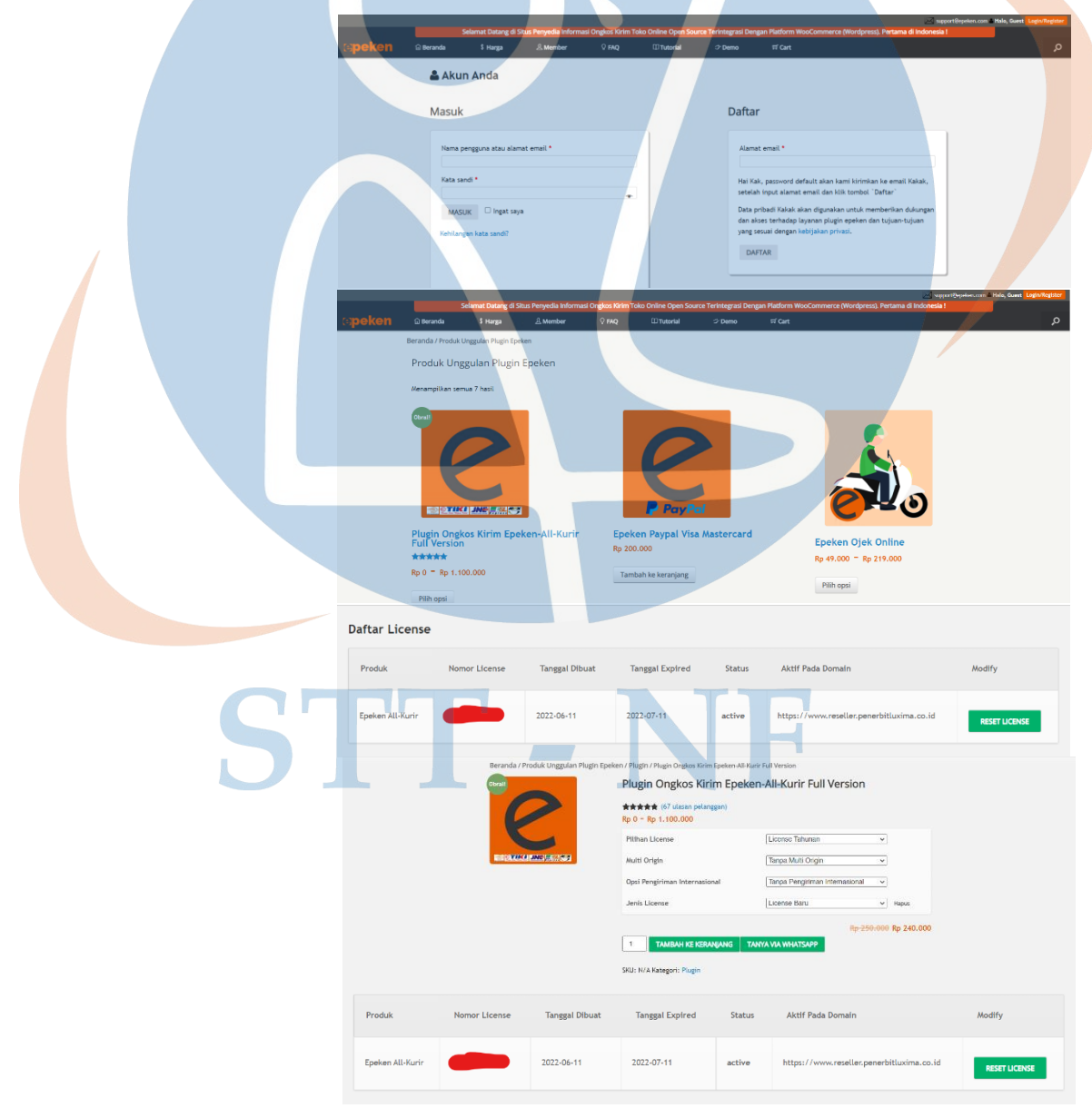

*Gambar 5. 13 Pembelian lisensi epeken*

Setelah memiliki lisensi, proses instalasi plugin epeken dapat dilakukan seperti cara instalasi plugin sebelumnya dengan mengunjungi Plugin > Tambah Baru > Search "Epeken" > Install > Aktifkan

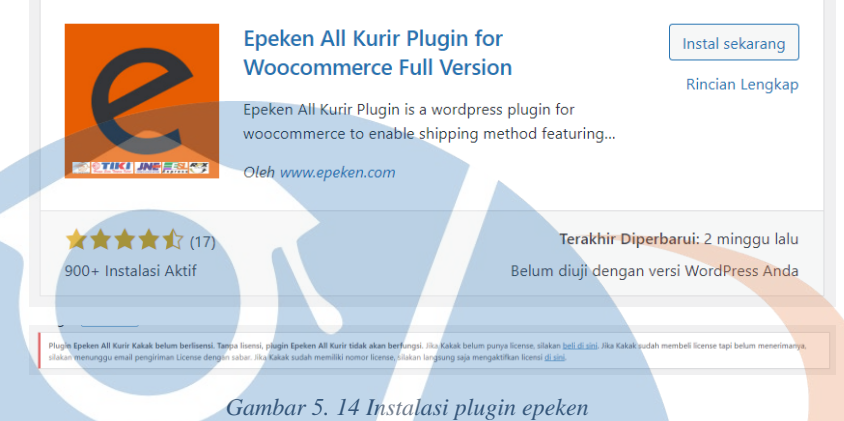

Setelah proses tadi selesai dijalankan, dapat dilanjutkan untuk melakukan aktivasi lisensi dengan mengakses menu plugin kemudian pilih license dan masukan lisensi kedalam form yang telah disediakan, klik active agar plugin dapat dijalankan dengan status telah aktif.

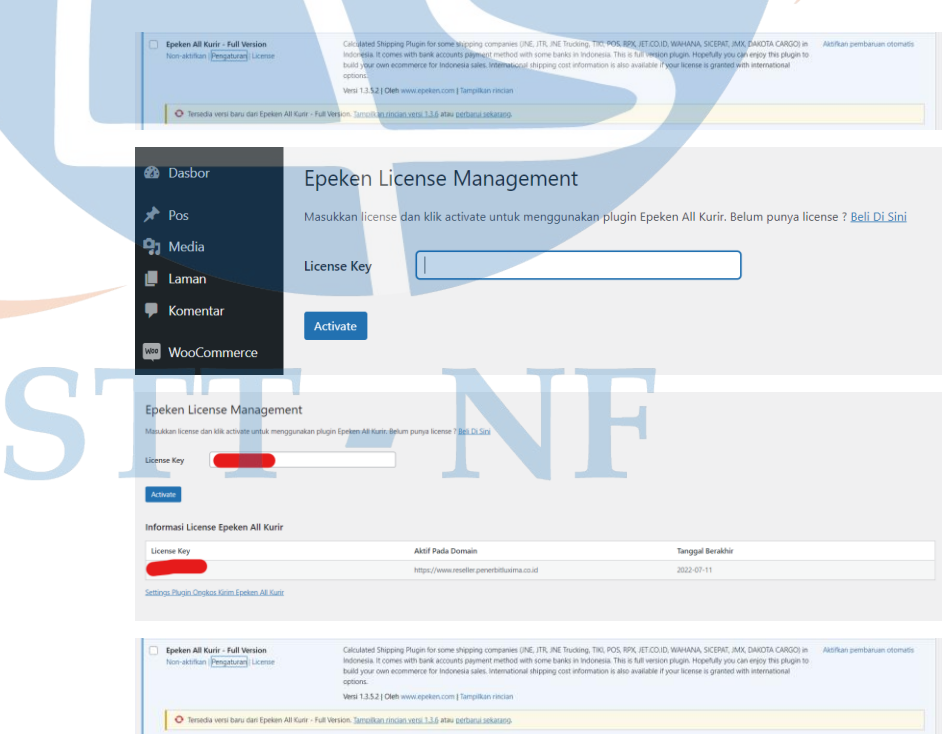

*Gambar 5. 15 Aktivasi lisensi epeken*

Lakukan penyesuaian untuk pengatur pengiriman menggunakan epeken pada menu pengaturan woocommerce dan pilih sub menu pengiriman lalu klik epeken all kurir, halaman akan menampilkan opsi setting seperti domisili asal, kurir yang akan diaktifkan, hitungan berat minimal dan banyak lagi penyesuaian lainnya.

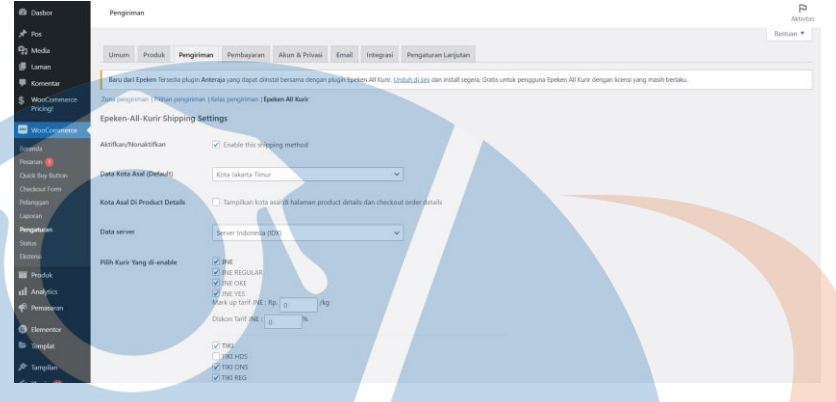

*Gambar 5. 16 Penyesuaian pengaturan epeken*

#### **5.1.7 Implementasi instalasi plugin Profile Builder**

Plugin profile builder sangat berfungsi untuk memanajemen pengguna, seperti halnya disini terdapat admin, PIC dan reseller, serta dari reseller terdapat banyak user didalamnya dan semua itu diatur melalui plugin profil builder ini.

Untuk proses instalasi plugin ini dilakukan seperti proses instalasi plugin sebelumnya dengan melakukan pencarian untuk "Profile Builder" pada kolom pencarian yang tersedia.

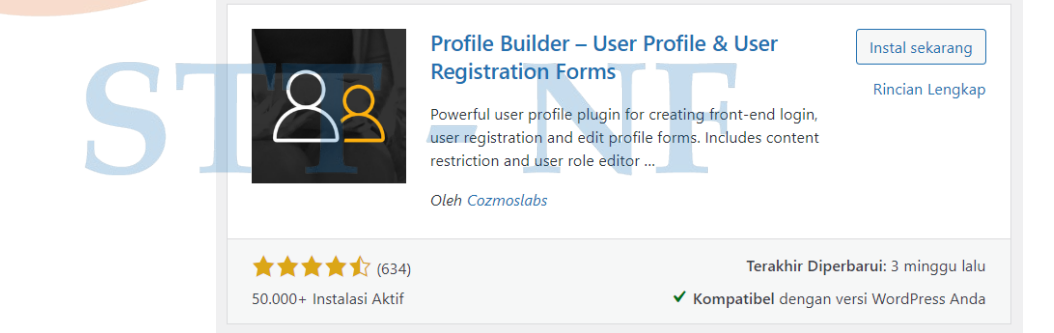

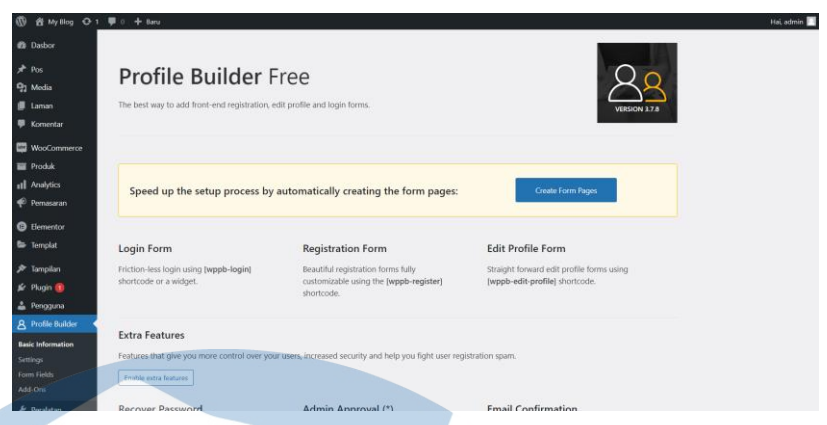

*Gambar 5. 17 Instalasi plugin profil builder*

#### **5.2 Hasil Implementasi Sistem Informasi Reseller**

Hasil implementasi sistem informasi reseller ini berisikan tampilan dari masing-masing halaman yang terlibat dari setiap proses yang dijalankan oleh sistem.

# **5.2.1 Halaman Login**

Berikut ini adalah hasil dari tampilan halaman login user termasuk didalamnya terdapat admin, PIC, maupun reseller. Halaman ini terbentuk melalui penyesuaian pada plugin profile builder.

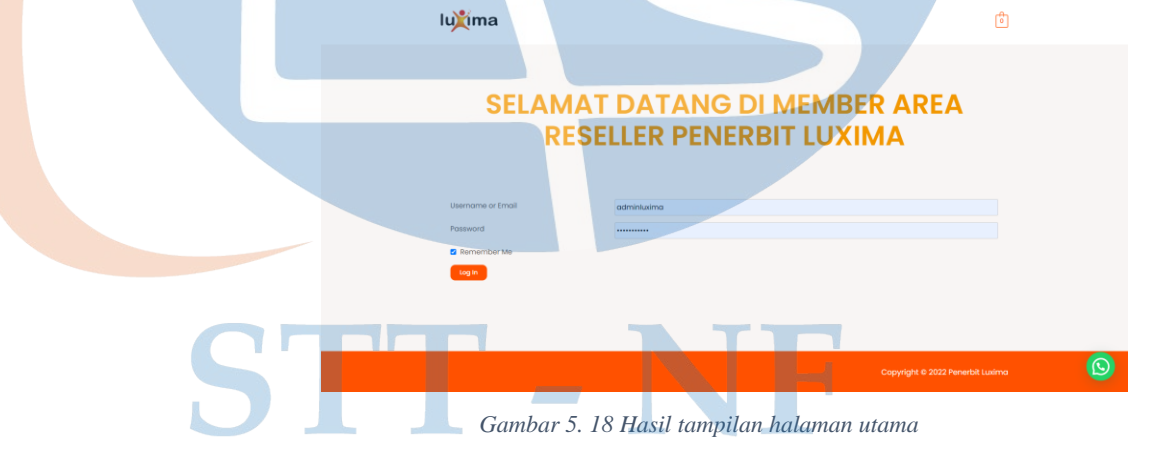

#### **5.2.2 Halaman Tambah Produk**

Berikut ini merupakan tampilan dari halaman dashboard bagi admin untuk menambah produk kedalam sistem penjualan yang diproses oleh plugin woocommerce.

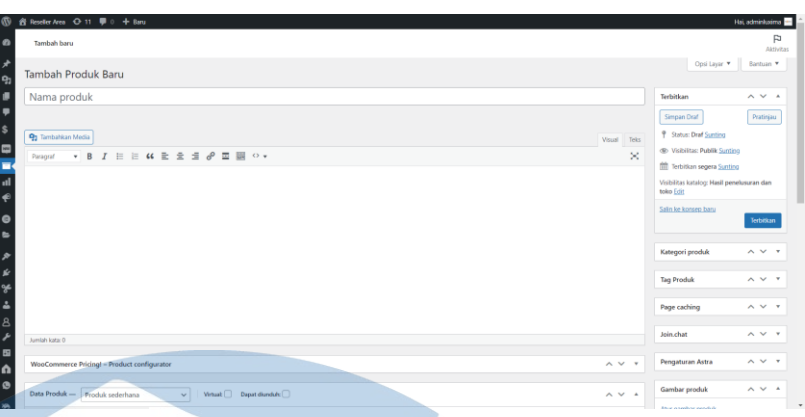

*Gambar 5. 19 Tampilan halaman tambah produk*

# **5.2.3 Halaman Daftar Produk**

Berikut merupakan hasil dari tampilan halaman daftar produk.

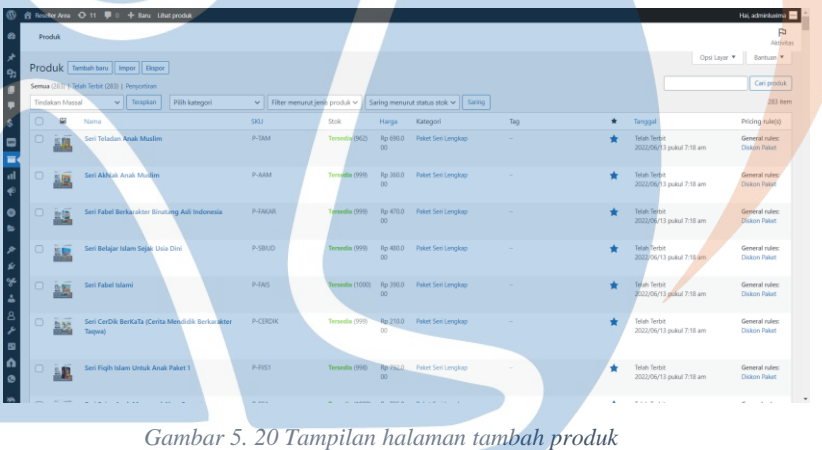

# **5.2.4 Halaman Input Kit Marketing**

Berikut merupakan hasil dari tampilan halaman kit marketing bagi admin untuk menambah, mengubah, serta menghapus konten yang tersedia didalamnya. Halaman ini terbentuk dengan menggunakan plugin elementor.

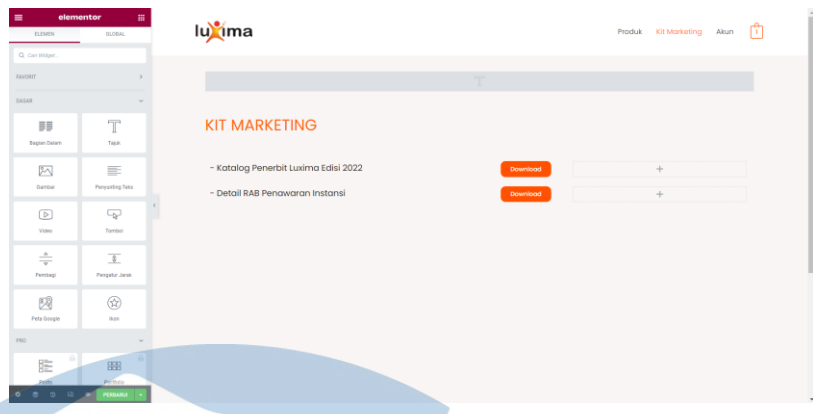

*Gambar 5. 21 Tampilan halaman input kit marketing*

## **5.2.5 Halaman Katalog Produk**

Berikut merupakan tampilan dari halaman katalog produk yang dapat dilihat oleh reseller, tampilan seperti ini terbentuk dari bawaan tema astra yang digunakan

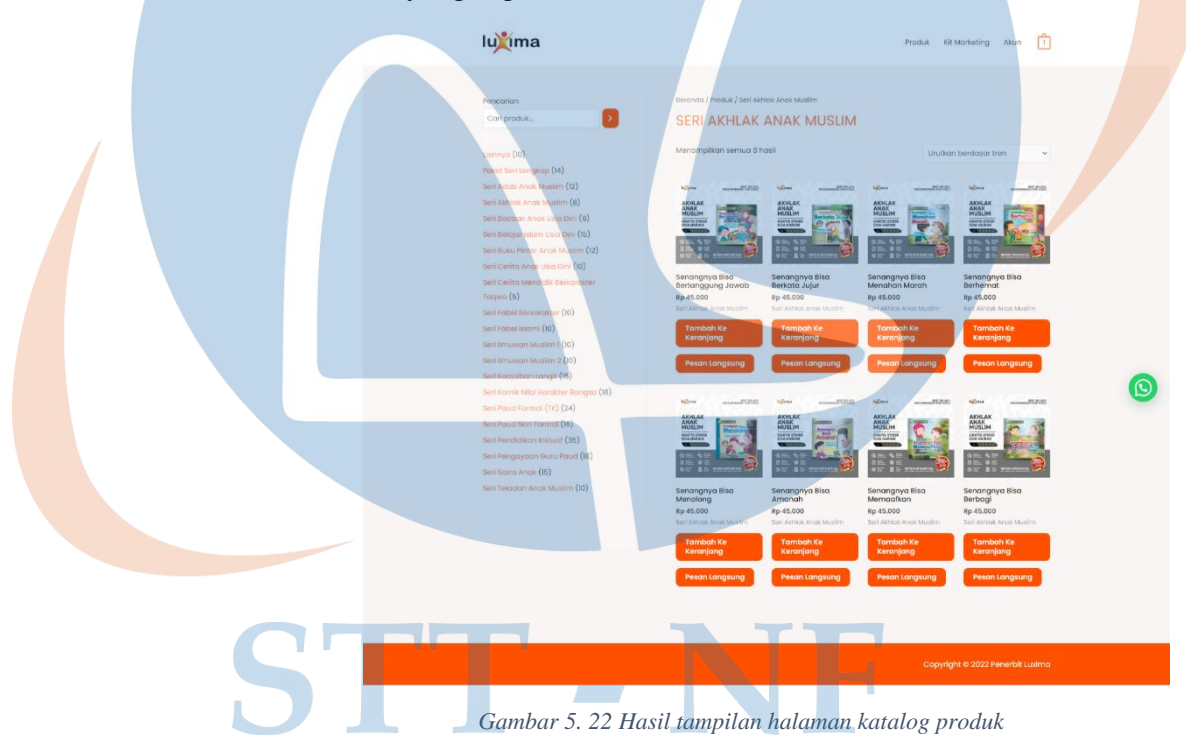

# **5.2.6 Halaman Keranjang**

Berikut merupakan tampilan dari halaman keranjang, menyimpan data produk yang sebelumnya telah dipilih oleh reseller di halaman katalog produk. Besaran diskon yang tampil disini merupakan hasil dari penggunaan plugin *woocommerce pricing & discount*.

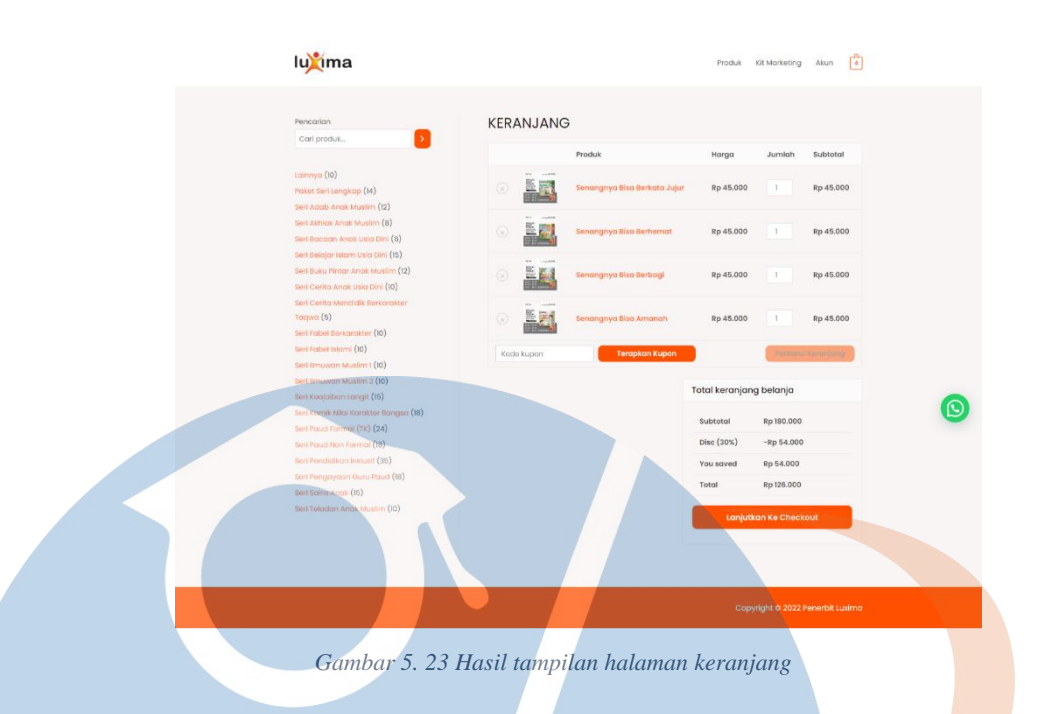

#### **5.2.7 Halaman Checkout**

Berikut merupakan tampilan dari halaman checkout produk, melanjutkan dari alur proses sebelumnya yakni produk telah disimpang dalam keranjang dan kemudian dilanjutkan untuk dilakukan finalisasi pemesanan diantaranya detail tujuan pengiriman, opsi ekspedisi pengiriman yang digunakan, hingga opsi pembayarannya. Plugin epeken melakukan fungsinya disini untuk menampilkan estimasi biaya pengiriman dari rincian pemesanan yang ada.

| ima                                                                                                    |                                                                                                    |                                                                                                    | वी<br>Produk Kit Marketing Akun                                                                                                    |  |
|----------------------------------------------------------------------------------------------------|----------------------------------------------------------------------------------------------------|----------------------------------------------------------------------------------------------------|----------------------------------------------------------------------------------------------------|--|
| Penagihan & Pengiriman<br>Nama Depan *<br>Musyaffa Ahmad Syauqi<br>Alamat Lengkap *<br>Provinsi *<br><b>DKI Jakarta</b><br>Kota/Kabupaten*<br>Kota Jakarta Selatan<br>Kelurahan *<br>Kebayoran<br>Telepon *<br>0812929172314<br>Informasi Tambahan<br>Catatan Pesanan (opsional) | Punya kupon? Kilk di sini untuk memasukkan kode Anda<br>Perumahan Panorama Hijau C6, Jl. Kemang I, Raden Saleh<br>Kecamatan *<br>Kebayoran Baru<br>Kode pos (opsional)<br>16412<br>Catatan tentang pesanan Anda, misat catatan khusus untuk pengiriman. | Pesanan Anda<br>Produk<br>Senangnya Bisa Berkata Jujur<br>$\times 1$<br>Senangnya Bisa Berhemat *1<br>Senangnya Bisa Berbagi × 1<br>Senangnya Bisa Amanah x 1<br>Subtotal<br>Pengiriman<br>Disc (30%)<br>You saved<br>Total<br>Transfer Bank BCA ALBOA<br>O Transfer Bank BSI | Subtotal<br>Rp 45,000<br>Rp 45,000<br>Rp 45.000<br>Rp 45,000<br>Rp 180,000<br>Gratis Ongkos<br>Kirim<br>$-Rp 54.000$<br>Rp 54,000<br>Rp 126,000<br>Metode pembayaran melalui transfer rekening BCA.<br><b>Buat Pesanan</b> |  |
|                                                                                                    |                                                                                                    |                                                                                                    | Copyright @ 2022 Penerbit Luxima                                                                                                    |  |

*Gambar 5. 24 Hasil tampilan halaman checkout*

#### **5.2.8 Halaman Rincian Pemesanan**

Berikut merupakan tampilan dari halaman rincian pemesanan yang didalamnya terdiri dari detail pesanan dan juga informasi pembayaran.

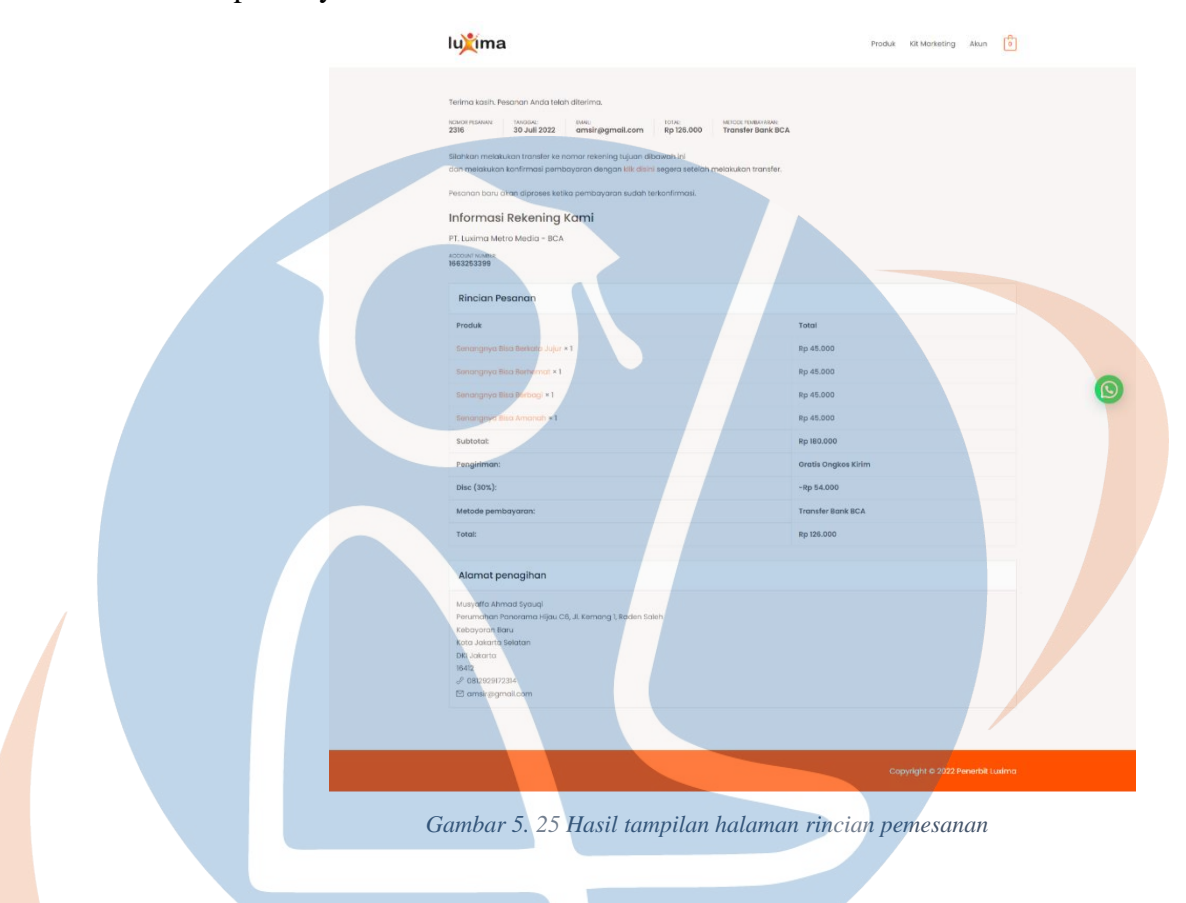

# **5.2.9 Halaman Konfirmasi Pembayaran**

Berikut merupakan tampilan dari halaman konfirmasi pembayan bagi reseller untuk mengupload bukti pembayrannya lalu kemudian akan diverifikasi oleh PIC dan dilanjutkan untuk memproses pesanan tersebut.an an S

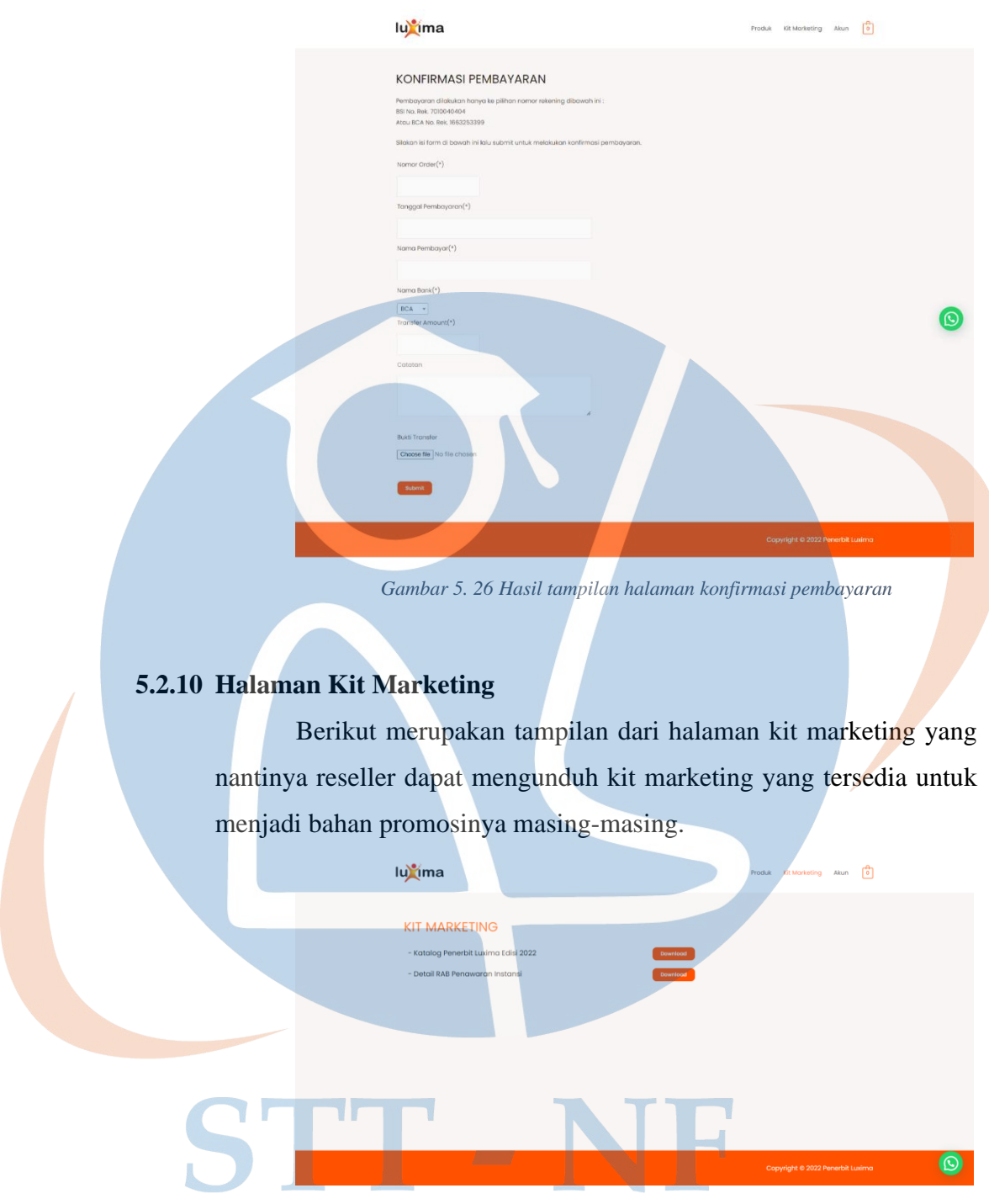

*Gambar 5. 27 Hasil tampilan halaman kit marketing*

### **5.2.11 Halaman Riwayat Pemesanan**

Berikut merupakan tampilan dari halaman Riwayat pemesanan yang menampilkan setiap pesanan yang ada dan dilengkapi dengan status pesanan tersebut.

| Aksi<br>Stotus<br>Total<br>Pesanan<br>Pesanan<br>Tanggal<br>580 W.                                                                  |  |
|----------------------------------------------------------------------------------------------------|--|
| Ditohan<br>Lacak Resi Pengiriman<br>Rp 126.000 untuk 4 Item<br>30 Jul 2022<br><b>Konfirmosi Pembayaran</b><br><b>Lihat</b><br>22316 |  |
| Alamat<br>18 Juni 2022 Dibetolkon Ry-9/0999/025 Rp 9 untuk 6 ibern<br>Libert<br>#2207                                               |  |
| Detail Akun<br><b>Uhat</b><br>18 Juni 2022<br>Rp 118.422 untuk 2 item<br>#2295<br>Solosof                                           |  |
| Keludr.                                                                                                    |  |
| Rp 4.857,270 untuk 23 ltmm<br><b>Liber</b><br>15 Juni 2022 Selesci<br>#282                                                          |  |

*Gambar 5. 28 Hasil tampilan halaman riwayat pemesanan*

#### **5.2.12 Halaman Lacak Resi Pengiriman**

lu<sup>o</sup>ima

Berikut merupakan tampilan dari halaman lacak resi pengiriman, reseller dapat menginputkan resi pengirimannya kedalam kolom yang disediakan dan sistem akan meresponnya dengan menampilkan tracking pengiriman terkini. Pada proses ini dapat terjadi dengan adanya plugin epeken.

*Gambar 5. 29 Hasil tampilan halaman lacak resi pengiriman*

#### **5.2.13 Halaman Detail Alamat**

Berikut merupakan tampilan dari halaman detail alamat untuk menyimpan default alamat pengiriman bagi reseller.

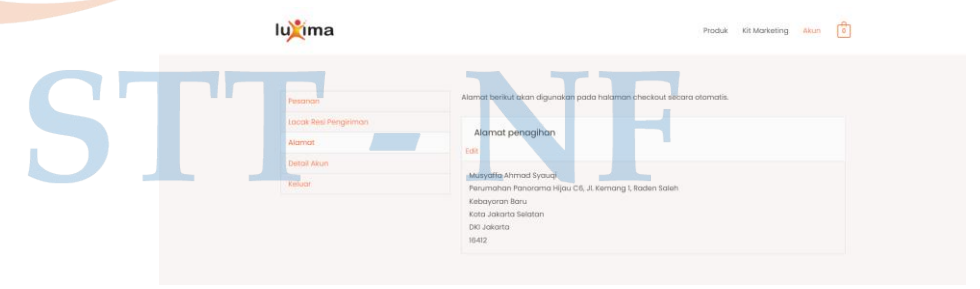

*Gambar 5. 30 Hasil tampilan halaman detail alamat*

#### **5.2.14 Halaman Edit Alamat**

Berikut merupakan tampilan dari halaman edit alamat untuk mengupdate alamat pengiriman terkini reseller.

商.

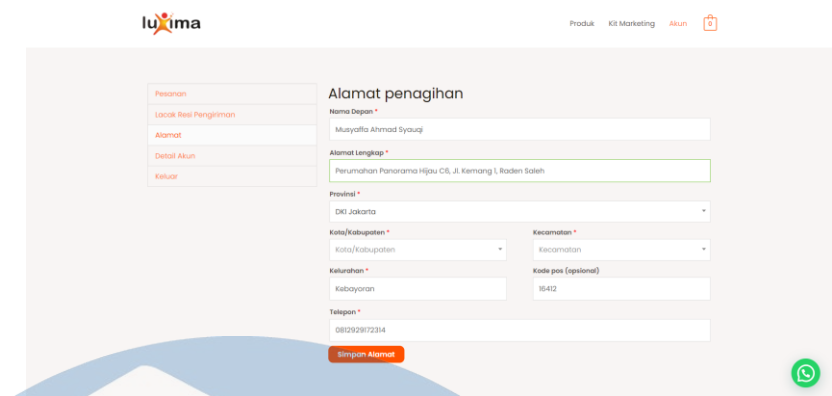

*Gambar 5. 31 Hasil tampilan halaman edit alamat*

#### **5.2.15 Halaman Detail Akun**

Berikut merupakan tampilan dari halaman detail akun untuk menyimpan informasi reseller diantaranya akses masuk kedalam sistem seperti alamat email dan kata sandi.

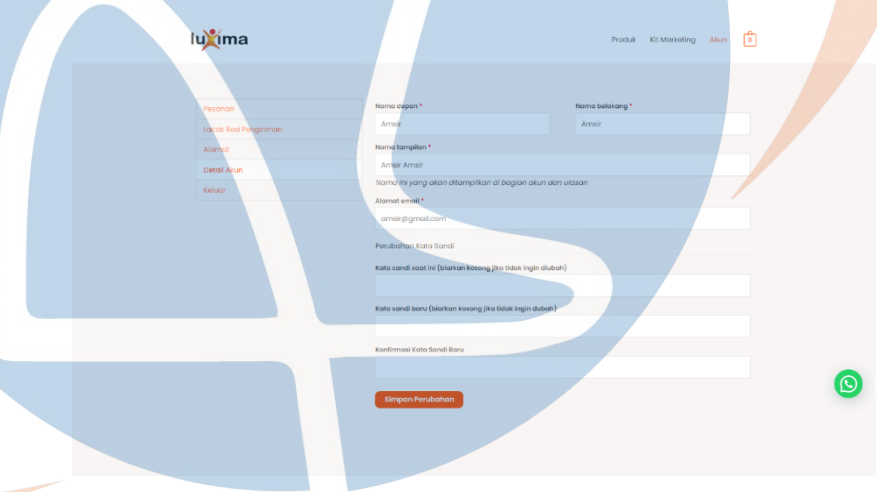

*Gambar 5. 32 Hasil tampilan halaman detail akun*

# **5.2.16 Halaman Dashboard Pemesanan**

V.

Berikut merupakan tampilan dari halaman dashboard pemesanan. Sebagai bentuk implementasi dari solusi bagi perusahaan rekapitulasi pemesanan dari reseller yang sebelumnya dilakukan secara manual untuk proses pendataannya.

| 音 Resolve Area 甲 ()     |                 |                                                                                 |                                                |             |                   |                     |                                    | Hai, Admin Reseller |
|-------------------------|-----------------|---------------------------------------------------------------------------------|------------------------------------------------|-------------|-------------------|---------------------|------------------------------------|---------------------|
| <b>B</b> Dadoor         | Pesanan         |                                                                                 |                                                |             |                   |                     |                                    | P<br>Aktivitas      |
| WooCommerce             |                 | Pesanan Tentuhkan pesanan                                                       |                                                |             |                   |                     | Opsi Layer                         | Santuan Y           |
| Beesrels.               |                 | Semua (15)   Ditahan (2)   Selesai (11)   Dibatalkan (1)   Dana dikembalkan (1) |                                                |             |                   |                     |                                    | Call pesanan        |
| Pesanan.<br>Pelanggan   | Tindakan Massal | $\vee$ Terapkan                                                                 | Semua tanggal v Saring menurut prianggan yan v |             | Saring            |                     |                                    |                     |
| all Analytics           | $\cup$          | Panjamant                                                                       |                                                | Tanggal     | Status            | Total               |                                    | Aksi                |
| <b>O</b> Persempit menu | o               | #2316 Musyaffa Ahmad Syaugi                                                     | ٠                                              | 30 Jul 2022 | Ditahan           | Rp 126,000          |                                    | $\frac{1}{2}$       |
|                         | Θ               | #2310 Perserbit Luxima                                                          | ۰                                              | 30 Jul 2022 | Ditahan           | Rp 448,500          |                                    | $\sim$ $\sim$       |
|                         | c               | #2304 Penerbit Luxima                                                           | $\mathcal{L}_{\mathcal{F}}$                    | 22 Jun 2022 | Dana dikembalikan | Re-1-127-778 (lz).  |                                    |                     |
|                         | O               | #2301 Penerbit Luxima                                                           | ۰                                              | 19 Jun 2022 | Selesai           | Rp 1.507,629        |                                    |                     |
|                         | o               | #2297 Musyaffa Ahmad Syaugi                                                     | $\sim$                                         | 18 Jun 2022 | Ditietation       | Per-3-009-325 Rai D |                                    |                     |
|                         | o               | #2295 Musyaffa Ahmad Syauqi                                                     | ۰                                              | 18 Jun 2022 | Scienzi           | Rp 118,422          |                                    |                     |
|                         | α               | #2182 musyaffa ahmad syassai                                                    | ٠                                              | 15 Jun 2022 | Selessi           | Rp 4.857,270        |                                    |                     |
|                         | O               | #2119 Alvmed Ahzami 12                                                          | ۰                                              | 14 Jun 2022 | Selecis           | Rp 2.197.648        |                                    |                     |
| ▰                       | ÷               | #2101 Tex                                                                       | ۰                                              | 14 Jun 2022 | Selenai           | Rp 104.054          | Activate Windows                   |                     |
|                         |                 | #2096 AFmed Ahzami 12                                                           | ٠                                              | 14 Jun 2022 | Scienzi           | Rp 187,304          | Go to Settings to activate Windows |                     |

*Gambar 5. 33 Tampilan halaman dashboard pemesanan*

## **5.2.17 Halaman Detail Pesanan**

Berikut merupakan tampilan dari halaman detail pesanan yang berisikan diantaranya informasi pemesan, produk yang dipesan, dan juga status pemesanan.

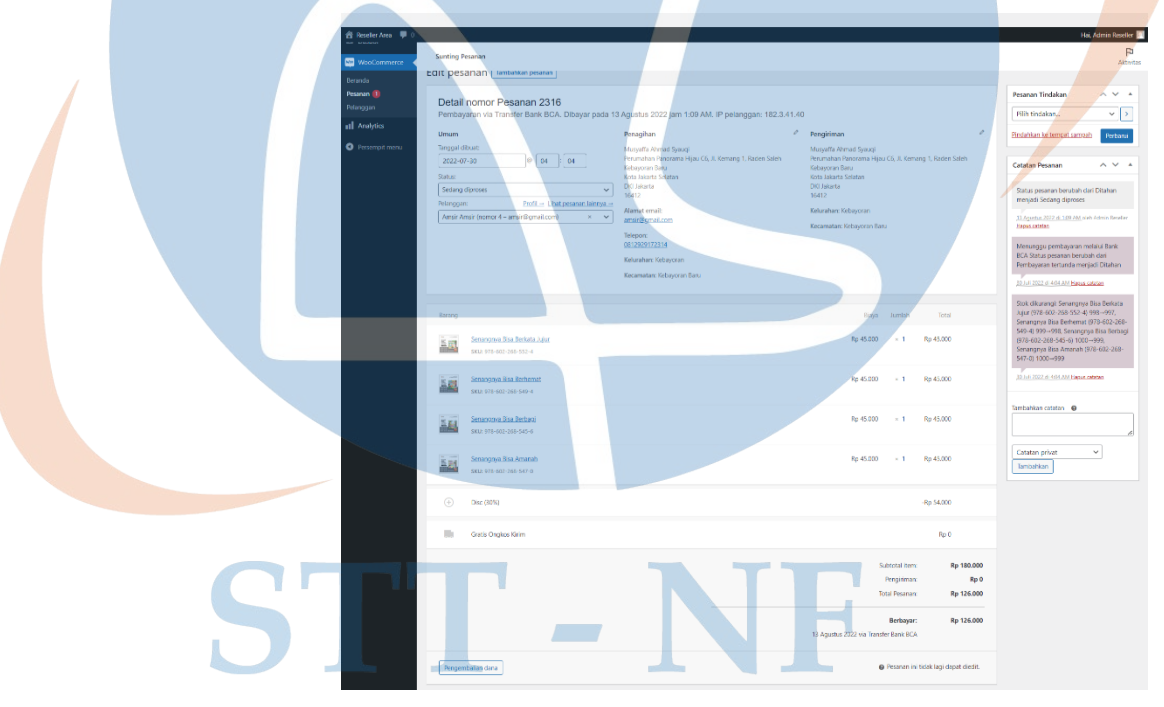

*Gambar 5. 34 Tampilan halaman detail pesanan*

### **5.2.18 Halaman Laporan**

Berikut merupakan tampilan dari halaman laporan yang terbentuk otomatis dari setiap data pemesanan yang ada, diantaranya

terdapat laporan berdasrkan pesanan, reseller, pendapatan, dan juga produk.

Tampilan laporan berdasarkan pelanggan (reseller).

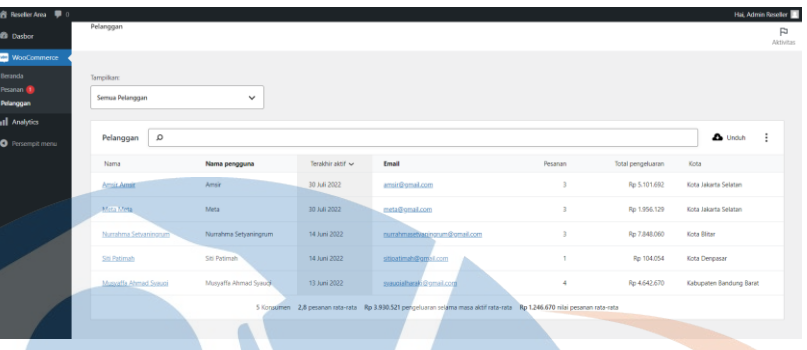

*Gambar 5. 35 Tampilan halaman laporan berdasarkan pelanggan*

# Tampilan laporan berdasarkan pesanan.

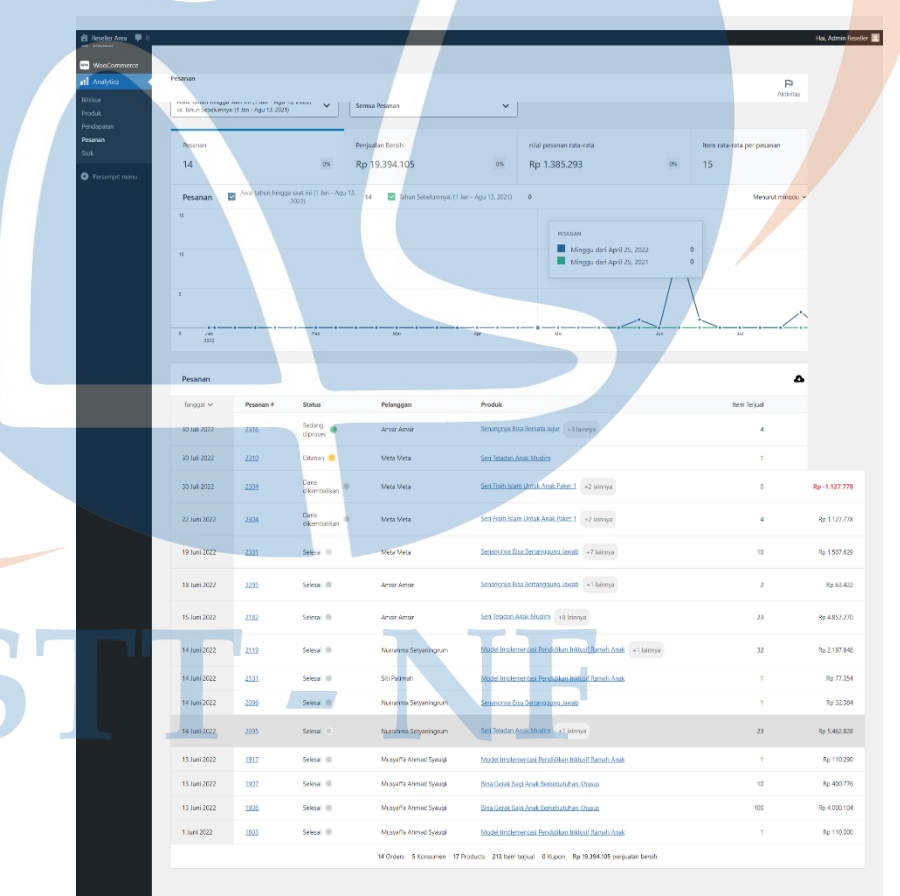

*Gambar 5. 36 Tampilan halaman laporan berdasarkan pesanan*

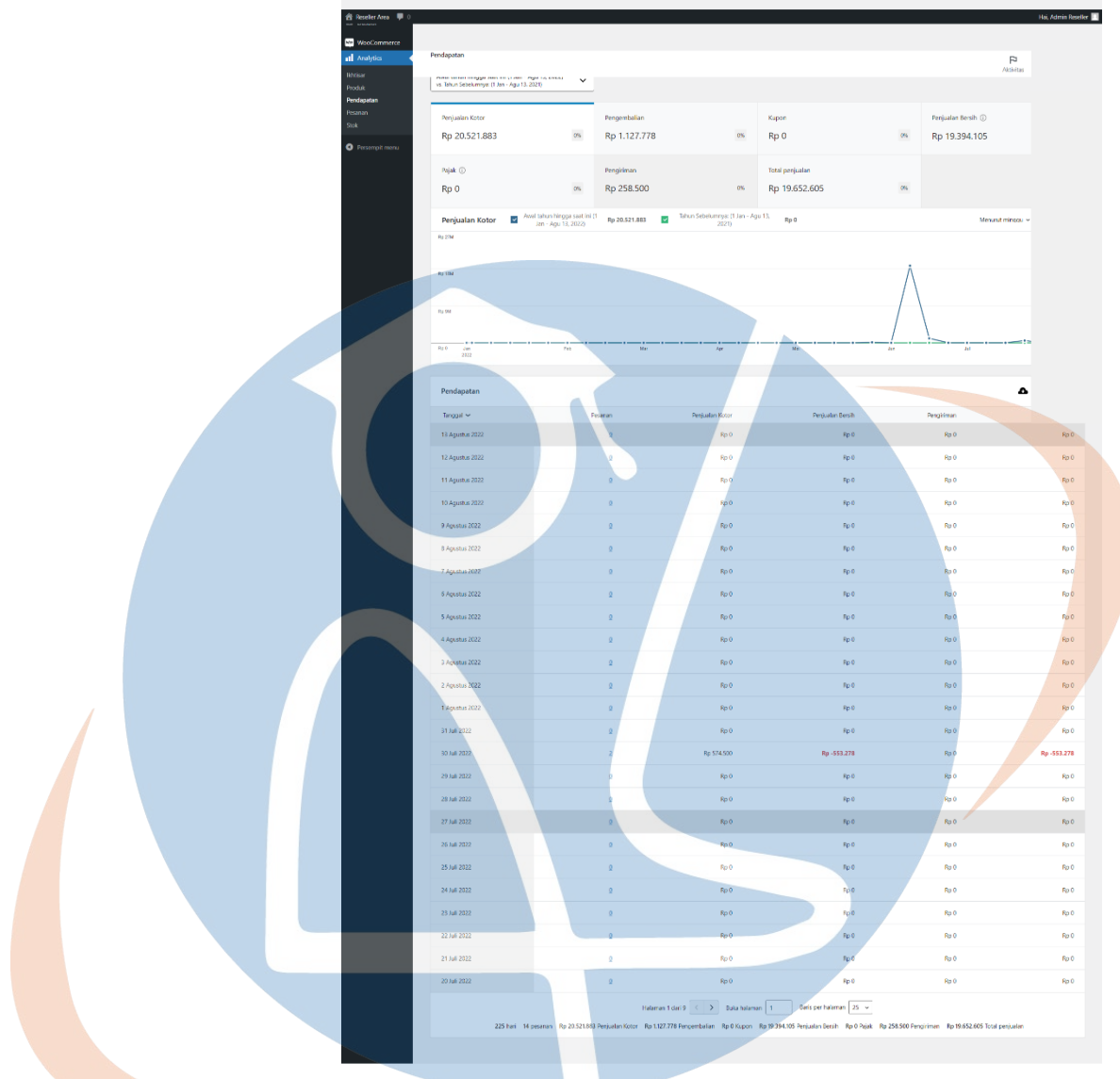

**STT** 

Tampilan laporan berdasarkan pendapatan.

*Gambar 5. 37 Tampilan halaman laporan berdasarkan pendapatan*

- NF

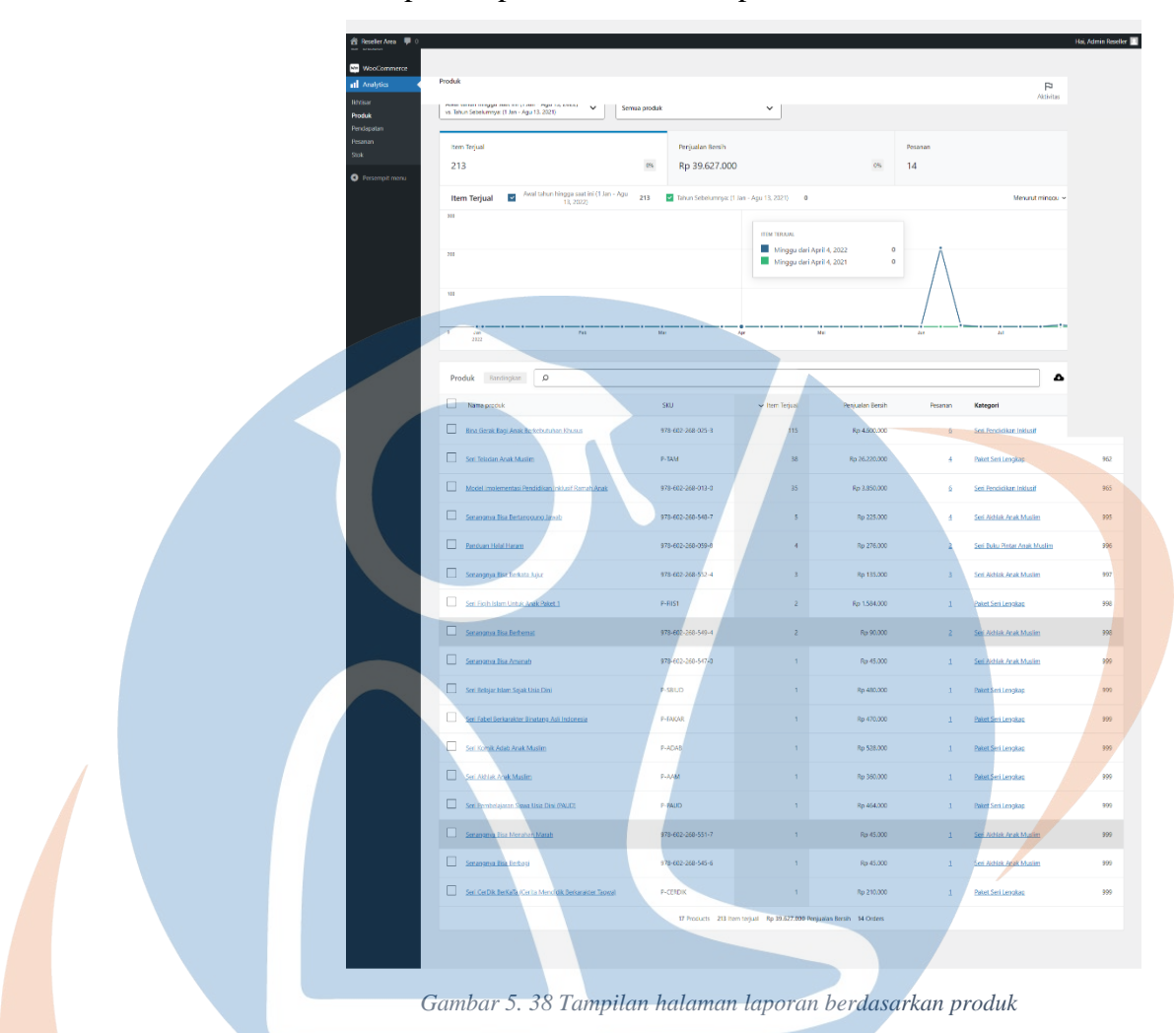

Tampilan laporan berdasarkan produk.

## **5.3 Pengujian Sistem Informasi**

Seusai dengan tahap penelitan yang ada pada bab 4, peneliti menggunakan *Black Box Testing* sebagai sarana pengujian dari aplikasi yang telah peneliti lakukan. Berikut adalah hasil dari pengujian yang dilakukan oleh peniliti menggunakan *Black Box Testing* yang telah dirancang sebelumnya.

| Fungsi diuji     | Role     | Tahapan                           | Hasil     |
|------------------|----------|-----------------------------------|-----------|
|                  |          |                                   | pengujian |
|                  |          | Buka browser > akses              |           |
|                  | Admin    | https://www.reseller.             |           |
|                  | (PI)     | penerbitluxima.co.id >            |           |
| Login            | gudang), | masukkan username                 | Berhasil  |
|                  | PIC,     | $dan$ password $>$ klik           |           |
|                  | Reseller | "Login" > sistem                  |           |
|                  |          | menampilkan halaman               |           |
|                  |          | produk                            |           |
|                  |          | Klik "reseller area" ->           |           |
|                  | Admin    | "dashboard" ->                    |           |
| Menambah produk  | (PI)     | "produk" -> "tambah               | Berhasil  |
|                  | gudang)  | $baru$ " -> isi data              |           |
|                  |          | $product$ -> terbitkan            |           |
|                  |          | Klik "reseller area" ->           |           |
|                  |          | "dashboard" ->                    |           |
|                  | Admin    | "produk" -> "semua                |           |
| Mengubah produk  | (PI)     | produk" -> klik produk            | Berhasil  |
|                  | gudang)  | yang akan diubah ->               |           |
|                  |          | ubah informasi ->                 |           |
|                  |          | perbaharui                        |           |
|                  |          | Klik "reseller area" ->           |           |
|                  |          | "dashboard" ->                    |           |
|                  | Admin    | "produk" -> "semua                |           |
| Menghapus produk | (PI)     | $\text{product}$ " -> klik produk | Berhasil  |
|                  | gudang)  | yang akan dihapus ->              |           |
|                  |          | "pindah ke tempat                 |           |
|                  |          | sampah"                           |           |

*Tabel 5. 1 Hasil pengujian black box testing*

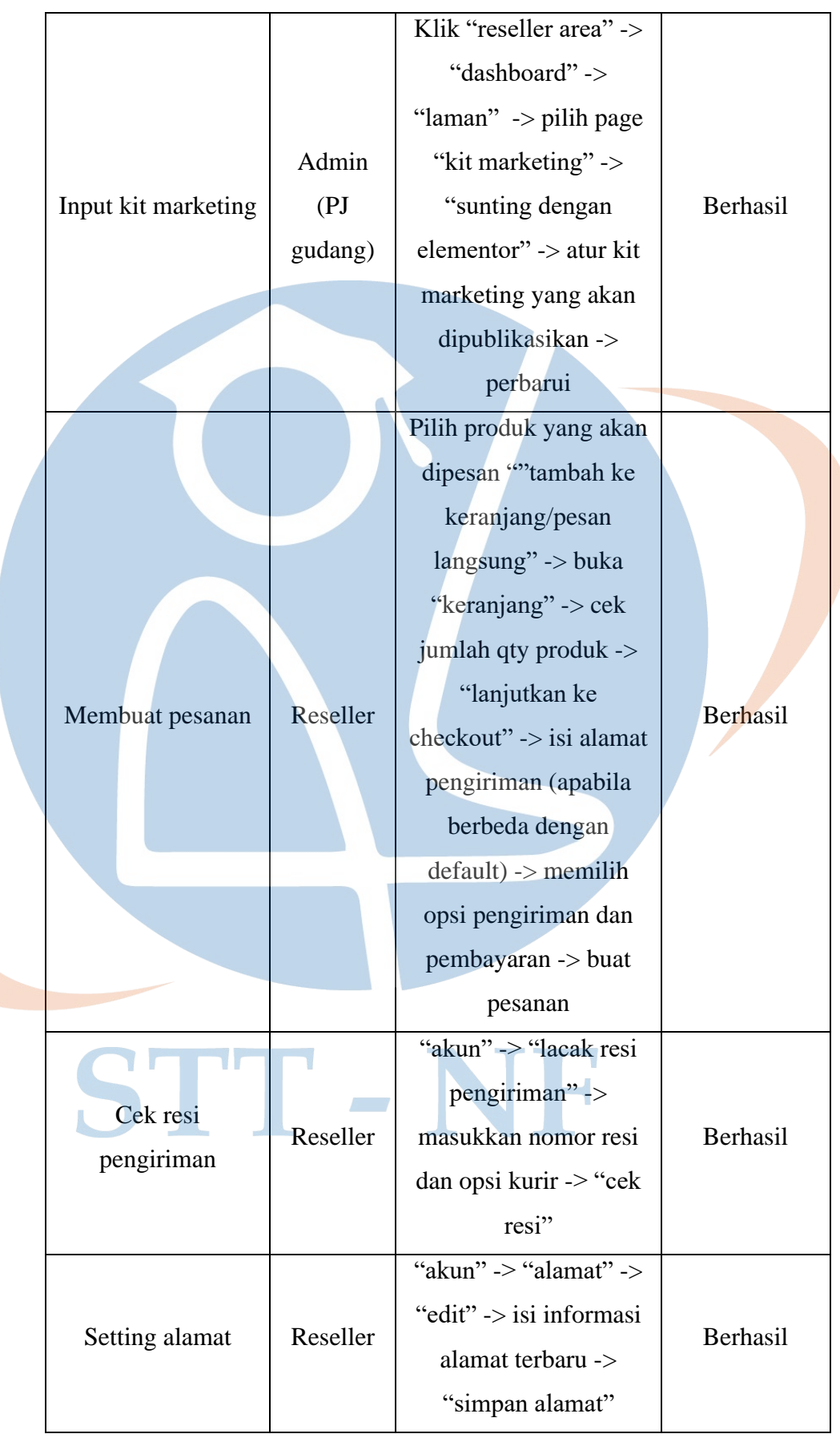

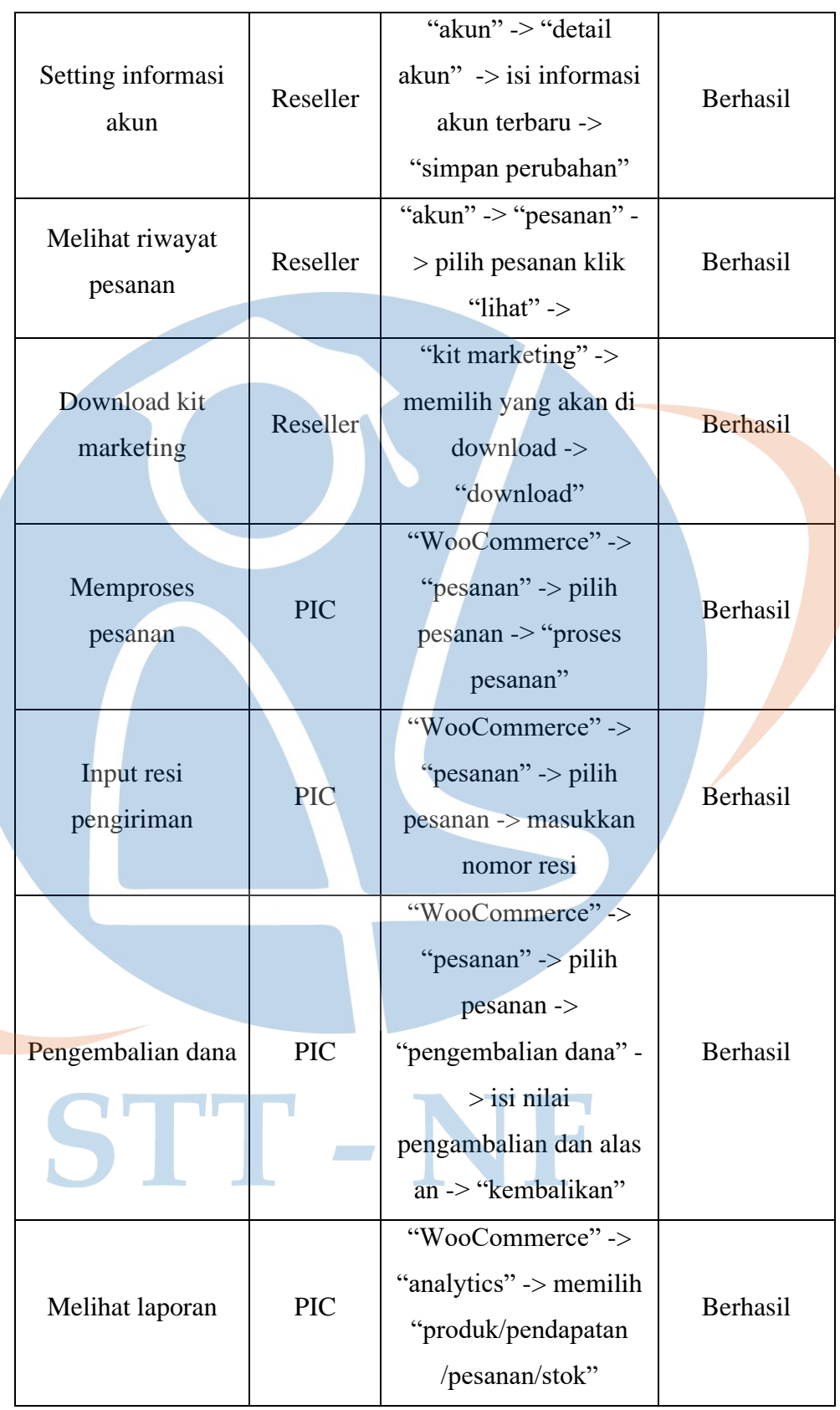

Melihat hasil dari uji coba diatas dengan metode Black Box Testing untuk aspek pengujian meliputi: login, menambah produk, mengubah produk, menghapus produk, input kit marketing, membuat pesanan, cek resi pengiriman, setting alamat, setting informasi akun, melihat riwayat pesanan, download kit marketing, memproses pesanan, input resi pengiriman, pengembalian dana, dan melihat laporan. Maka dari hasil tersebut dapat disimpulkan bahwa Sistem Informasi Reseller Berbasis Web dengan CMS Wordpress yang saat ini dibangun sudah efektif untuk semua fungsi yang dijalankan untuk kemudian diterapkan oleh PT Luxima Metro Media.

#### **5.4 Evaluasi Pengujian dengan Kuisioner**

Tahap evaluasi ini dibuat oleh peneliti untuk menguji dan memastikan bahwa sistem yang dibuat sudah dapat berjalan dengan baik, memiliki kesesuaiian antara sistem yang dibangun dengan kebutuhan yang ada, serta kemudahan penggunaan oleh setiap role yang terlibat. Dalam tahap ini dilakukan pengujian dengan penghitungan berdasarkan kuisoner yang telah disebar, proses penyebaran kuisioner dilakukan menggunakan media google form yang diberikan kepada pihak yang mewakili masing-masing role yang tersedia. Dari hasil kuisioner ini didapati sejumlah 14 responden yang terbagi menjadi 2 admin (PJ gudang), 2 PIC, dan 10 reseller. Kuisioner ini dihitung menggunakan metode skala likert dengan 4 skala dengan nilai tertinggi pada bagian positif. Berikut merupakan tabel penentuan skor jawaban berserta hasil dari kuisioner yang telah disebar untuk masing-masing role yang dibagikan.

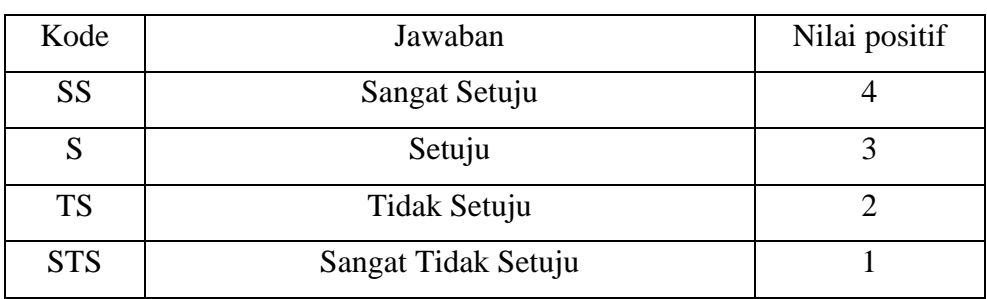

*Tabel 5. 2 Penentuan skor jawaban*

|                |                                       | Alternatif Jawaban |                |   |           |  |
|----------------|---------------------------------------|--------------------|----------------|---|-----------|--|
| N <sub>0</sub> | Alternatif Pertanyaan                 | <b>STS</b>         | <b>TS</b>      | S | <b>SS</b> |  |
|                |                                       | <b>Skor Nilai</b>  |                |   |           |  |
|                |                                       |                    | $\mathfrak{D}$ | 3 | 4         |  |
| 1              | Apakah aplikasi ini mudah digunakan?  |                    |                | 1 |           |  |
| 2              | Apakah menu-menu yang tersedia sesuai |                    |                | 1 |           |  |
|                | dengan kebutuhan?                     |                    |                |   |           |  |
| 3              | Apakah menu menu tersebut berfungsi?  |                    |                | 1 | 1         |  |
| $\overline{4}$ | Apakah letak dan tampilan menu menu   |                    | 1              | 1 |           |  |
|                | tersebut mudah untuk difahami?        |                    |                |   |           |  |
| 5              | Apakah pengisian data/informasi mudah |                    |                | 1 |           |  |
|                | dikelola?                             |                    |                |   |           |  |

*Tabel 5. 3 Hasil kuisioner role admin*

# *Tabel 5. 4 Hasil kuisioner role PIC*

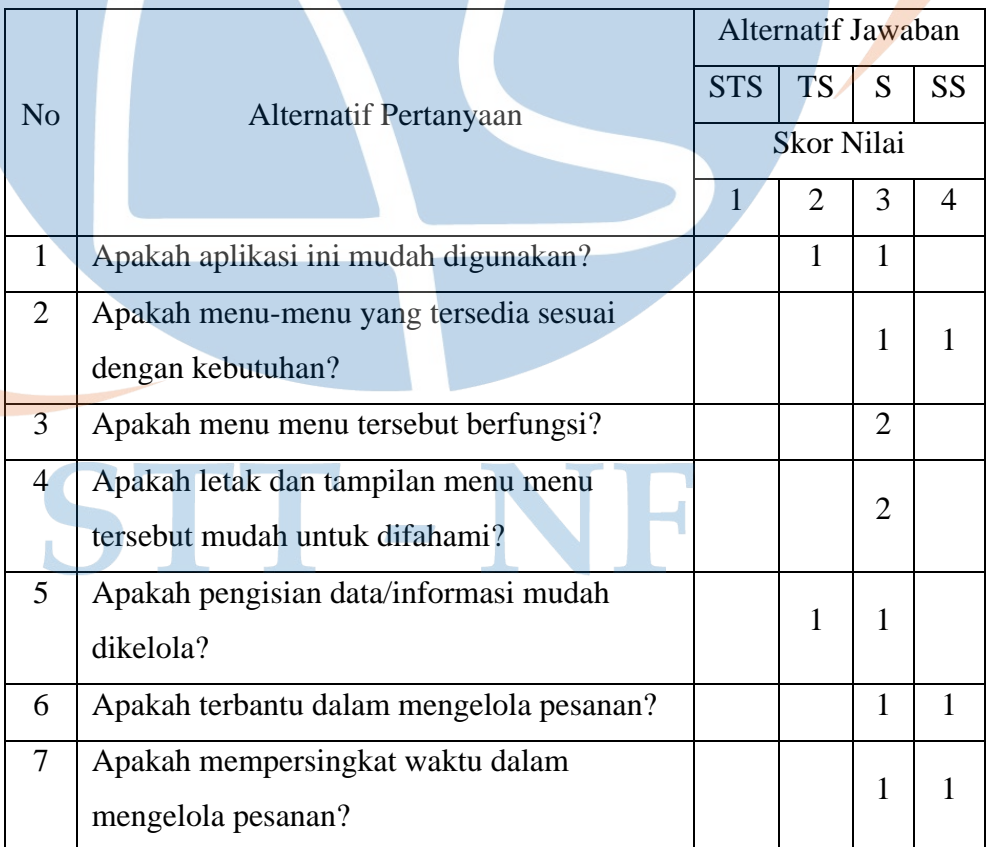

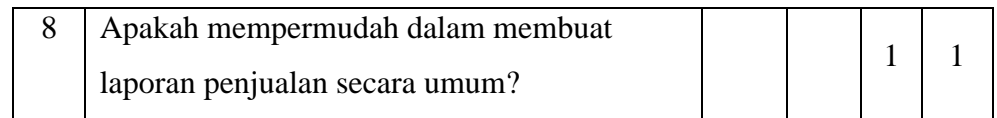

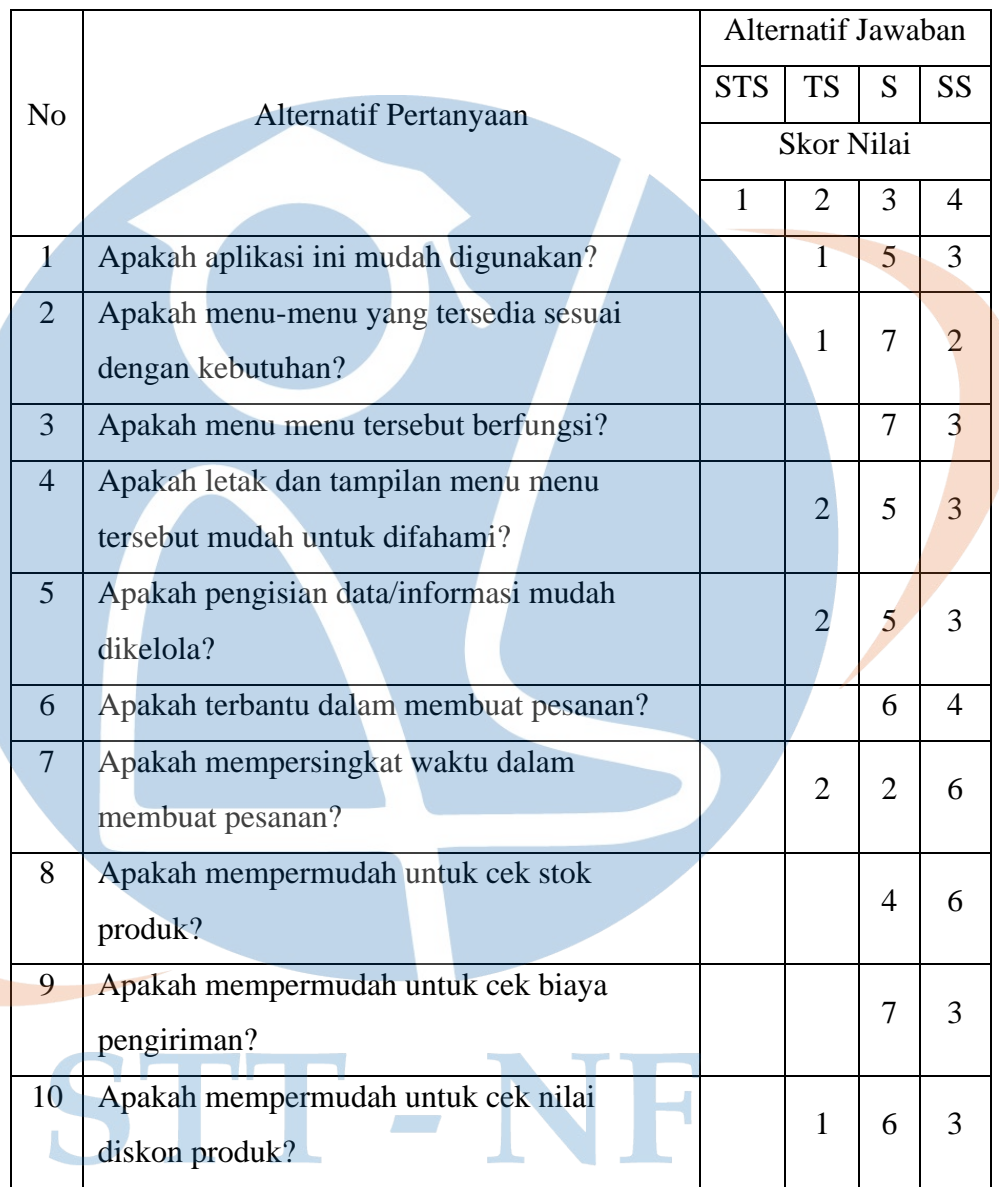

#### *Tabel 5. 5 Hasil kuisioner role Reseller*

# **5.4.1 Interpretasi Skor Perhitungan**

- Untuk menentukan skor tertinggi (x) dan minimum (y) dapat ditentukan menggunakan rumus perhitungan berikut:

- $Y =$ skor tertinggi likert x jumlah responden
- $X =$ skor terendah likert x jumlah responden
- Maka perhitungan untuk role admin (PJ gudang) adalah sebagai berikut:

 $Y = 4 \times 2 = 8$ 

$$
X = 1 \times 2 = 2
$$

- Maka perhitungan untuk role PIC adalah sebagai berikut:

 $Y = 4 \times 2 = 8$ 

 $X = 1 x 2 = 2$ 

- Maka perhitungan untuk role reseller adalah sebagai berikut:

 $Y = 4 \times 10 = 40$ 

 $X = 1 \times 10 = 10$ 

#### **5.4.2 Interval (rentang jarak)**

Untuk dapat menyelesaikan perhitungan dari kuisioner yang didapat maka diperlukan untuk mengetahui interval (rentang jarak) agar dapat diukur persen penilaian dengan metode mencari interval skor persen.

- $I = 100 / J$ umlah skor (likert)
- $I = 100 / 4$

 $I = 25$ 

Dengan demikian maka tabel intervalnya adalah sebagai berikut:

```
Tabel 5. 6 Interval (rentang jarak)
```
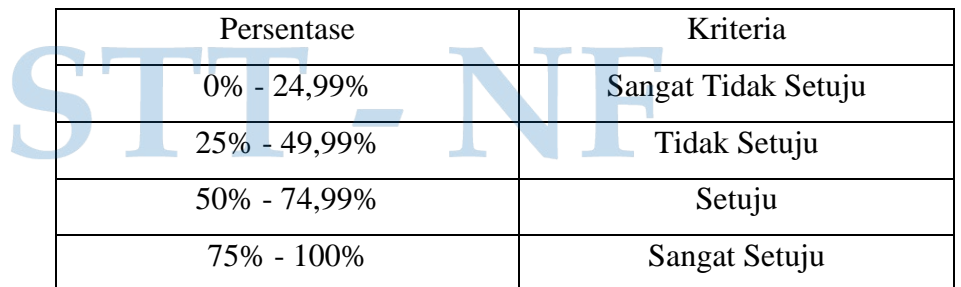

#### **5.4.3 Hasil Analisis Kuisioner**

Tahap terakhir adalah menghitung keseluruhan jumla skor dari pertanyaan-pertanyaan yang diberikan kepada setiap responden dengan rumus sebagai berikut:

Indeks Persentase = Total skor / Total nilai maksimum x 100

Berikut merupakan tabel perhitungan indeks persentase kelayakan untuk setiap role berbeda.

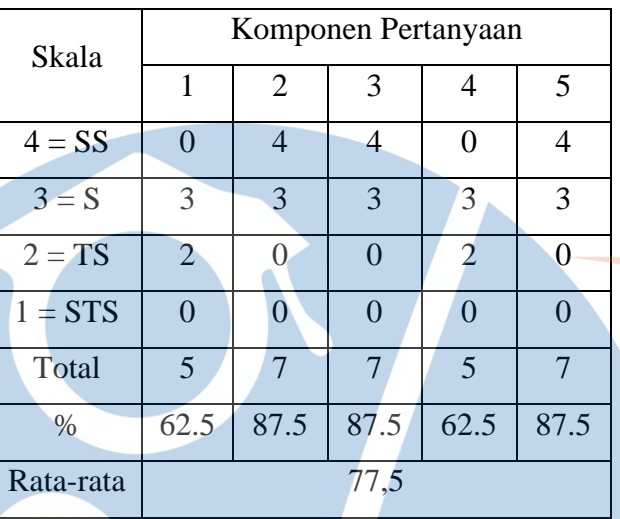

*Tabel 5. 7 Persentase kelayakan role admin (PJ gudang)*

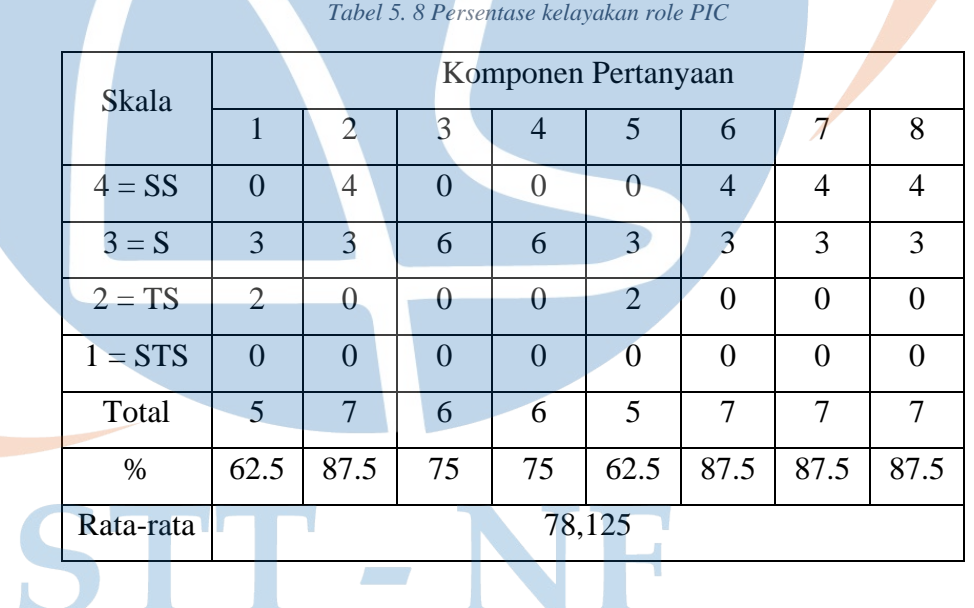

| Skala         | Komponen Pertanyaan |                |                |                |                |                |          |                |                |                |
|---------------|---------------------|----------------|----------------|----------------|----------------|----------------|----------|----------------|----------------|----------------|
|               | 1                   | $\overline{2}$ | 3              | $\overline{4}$ | 5              | 6              | 7        | 8              | 9              | 10             |
| $4 = SS$      | 12                  | 8              | 12             | 12             | 12             | 16             | 24       | 24             | 12             | 12             |
| $3 = S$       | 15                  | 21             | 21             | 15             | 15             | 18             | 6        | 12             | 21             | 18             |
| $2 = TS$      | $\overline{2}$      | $\overline{2}$ | $\theta$       | 4              | $\overline{4}$ | $\overline{0}$ | 4        | $\overline{0}$ | $\overline{0}$ | $\overline{2}$ |
| $1 = STS$     | $\overline{0}$      | $\theta$       | $\overline{0}$ | $\overline{0}$ | $\theta$       | $\overline{0}$ | $\theta$ | $\overline{0}$ | $\overline{0}$ | $\overline{0}$ |
| Total         | 29                  | 31             | 33             | 31             | 31             | 34             | 34       | 36             | 33             | 32             |
| $\%$          | 72.5                | 77.5           | 82.5           | 77.5           | 77.5           | 85             | 85       | 90             | 82.5           | 80             |
| Rata-<br>rata |                     |                |                |                | 81             |                |          |                |                |                |

*Tabel 5. 9 Persentase kelayakan role Reseller*

Berikut merupakan hasil analisis dari 3 tabel diatas yang telah dilakukan proses penghitungan dengan pertanyaan satu sampai lima berlaku sama untuk setiap role.

- Persentase kelayakan pada pertanyaan pertama sebesar 62.5% untuk admin, 62.5% untuk PIC, dan 72.5% untuk reseller. Hal ini menunjukkan bahwa pertanyaan pertama masuk dalam kategori setuju untuk setiap role yang terlibat. Hasil kesimpulannya adalah aplikasi ini mudah digunakan. Persentase kelayakan pada pertanyaan kedua sebesar 87.5% untuk admin, 87.5% untuk PIC, dan 77.5% untuk reseller. Hal ini menunjukkan bahwa pertanyaan kedua masuk dalam kategori sangat setuju untuk setiap role yang terlibat. Hasil kesimpulannya adalah menu-menu yang tersedia sangat sesuai dengan kebutuhan.
- Persentase kelayakan pada pertanyaan ketiga sebesar 87.5% untuk admin, 75% untuk PIC, dan 82.5% untuk reseller. Hal ini menunjukkan bahwa pertanyaan ketiga masuk dalam kategori sangat setuju untuk setiap role yang terlibat. Hasil kesimpulannya adalah menu yang tersedia berfungsi dengan sangat baik.

Persentase kelayakan pada pertanyaan keempat sebesar 62.5% untuk admin, 75% untuk PIC, dan 77.5% untuk reseller. Hal ini dapat disimpulkan bahwa pertanyaan keempat masuk dalam kategori sangat setuju dan menunjukkan letak dan tampilan menu sangat mudah dipahami untuk PIC dan reseller serta kategori setuju dengan artian tampilan menu mudah dipahami untuk admin. - Persentase kelayakan pada pertanyaan kelima sebesar 87.5% untuk admin, 62.5% untuk PIC, dan 77.5% untuk reseller. Hal ini dapat disimpulkan bahwa pertanyaan kelima masuk dalam kategori sangat setuju dan menunjukkan pengisian data sangat mudah dikelola untuk admin dan reseller serta kategori setuju dengan artian mudah dikelola untuk PIC.

Persentase kelayakan pada pertanyaan keenam untuk PIC sebesar 87,5% dan masuk kedalam kategori sangat setuju yang dapat disimpulkan bahwa PIC sangat terbantu dalam mengelola pesanan.

- Persentase kelayakan pada pertanyaan keenam pada reseller sebesar 85% dan masuk kedalam kategori sangat setuju yang dapat disimpulkan bahwa reseller sangat terbantu dalam membuat pesanan.
- Persentase kelayakan pada pertanyaan ketujuh untuk PIC sebesar 87,5% dan masuk kedalam kategori sangat setuju yang dapat disimpulkan bahwa PIC sangat dapat mempersingkat waktu dalam mengelola pesanan.
- Persentase kelayakan pada pertanyaan ketujuh untuk reseller sebesar 85% dan masuk kedalam kategori sangat setuju yang dapat disimpulkan bahwa reseller sangat dapat mempersingkat waktu dalam membuat pesanan.
- Persentase kelayakan pada pertanyaan kedelapan untuk PIC sebesar 87,5% dan masuk kedalam kategori sangat setuju

yang dapat disimpulkan bahwa PIC sangat dipermudah dalam membuat laporan penjualan secara umum.

- Persentase kelayakan pada pertanyaan kedelapan untuk reseller sebesar 90% dan masuk kedalam kategori sangat setuju yang dapat disimpulkan bahwa reseller sangat dipermudah dalam mengetahui ketersediaan stok.
- Persentase kelayakan pada pertanyaan kesembilan untuk reseller sebesar 82.5% dan masuk kedalam kategori sangat setuju yang dapat disimpulkan bahwa reseller sangat dipermudah untuk cek biaya pengiriman.

Persentase kelayakan pada pertanyaan kesepuluh untuk reseller sebesar 80% dan masuk kedalam kategori sangat setuju yang dapat disimpulkan bahwa reseller sangat dipermudah dalam mengecek nilai diskon produk.

Persentase akhir yang diambil dari rata-rata pengujian pada masing-masing role didapati sebesar 77.5% untuk admin, 78.12% untuk PIC, dan 81% untuk reseller dan ketiganya masuk kedalam kategori sangat setuju dengan nilai rata-rata akhir sebesar 78.87% yang mengartikan bahwa implementasi sistem informasi reseller ini berjalan dengan sangat baik, sangat memiliki kesesuaiian antara sistem yang dibangun dengan kebutuhan yang ada, serta sangat memberikan kemudahan penggunaan untuk setiap role yang

# terlibat.

#### **5.5 Evaluasi Sistem**

Dengan hadirnya sistem informasi reseller ini diharapkan mampu memberikan perubahan ke arah yang lebih baik pada proses bisnis yang dijalankan oleh PT Luxima Metro Media, untuk dapat melihat perubahan dari sistem lama ke sistem baru maka peneliti membuat ilustrasi tabel pembanding seperti berikut ini.

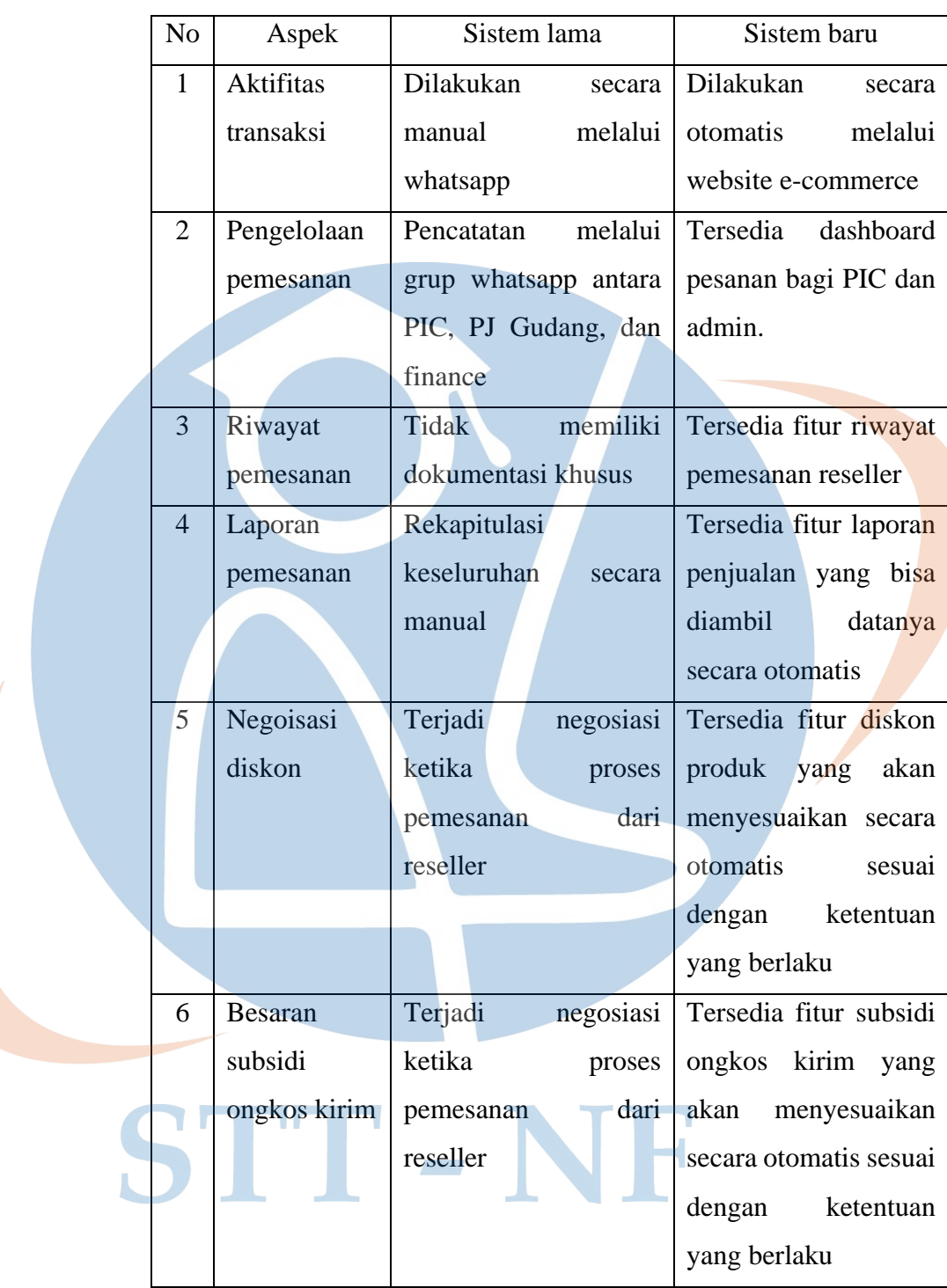

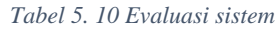